# **Roland** J-XF

Owner's Manual

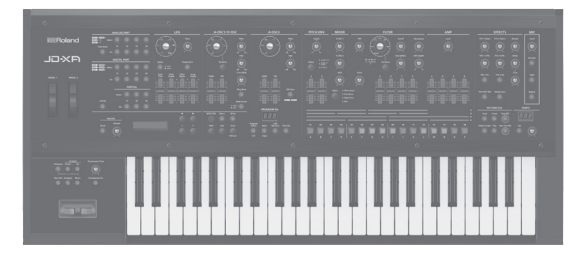

## **Contents**

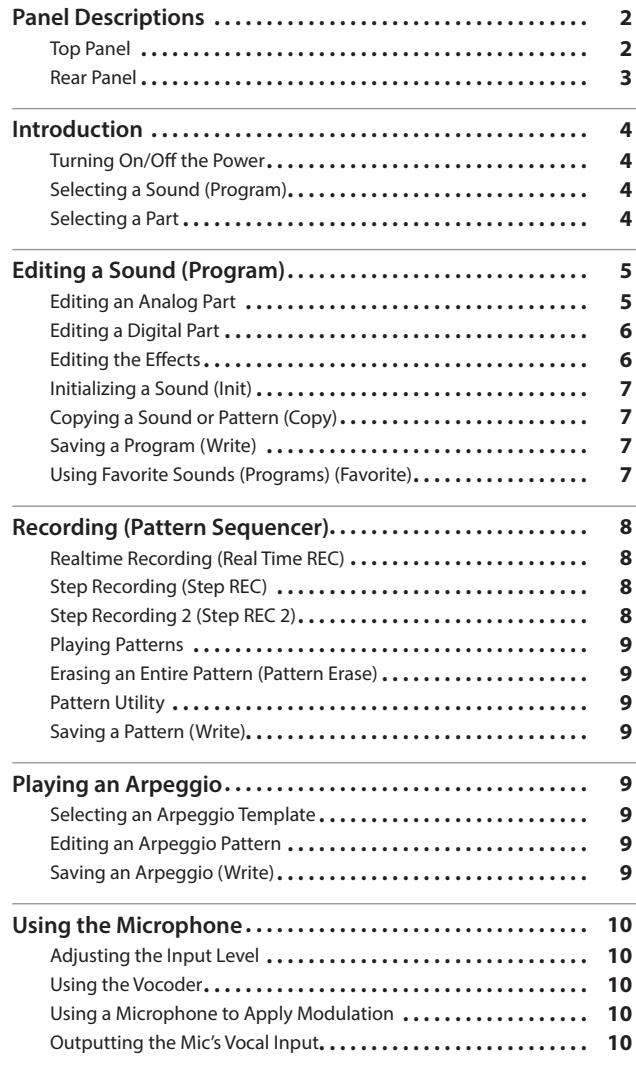

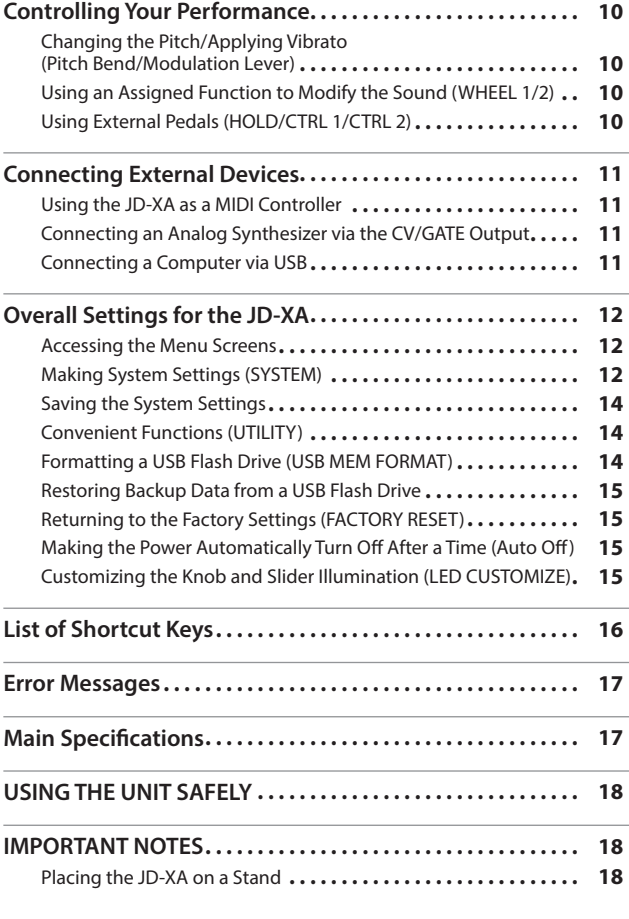

# **CO** Owner's Manual (this document)

Read this first. It explains the basic things you need to know in order to use the JD-XA.

- **PDF Manual (download from the Web)** 
	- 5 **Parameter Guide (English)** This explains all parameters of the JD-XA.
	- 5 **MIDI Implementation (English)** This is detailed information about MIDI messages.

# **To obtain the PDF manual**

**1. Enter the following URL in your computer. http://www.roland.com/manuals/**  $\overline{\mathbf{v}}$ 

**2. Choose "JD-XA" as the product name.**

Before using this unit, carefully read "USING THE UNIT SAFELY" and "IMPORTANT NOTES" (leaflet "USING THE UNIT SAFELY" and Owner's Manual [\(p. 18](#page-17-0))). After reading, keep the document(s) including those sections where it will be available for immediate reference. © 2015 Roland Corporation

日本語

Nederlands

# <span id="page-1-1"></span><span id="page-1-0"></span>Panel Descriptions

#### **Top Panel**

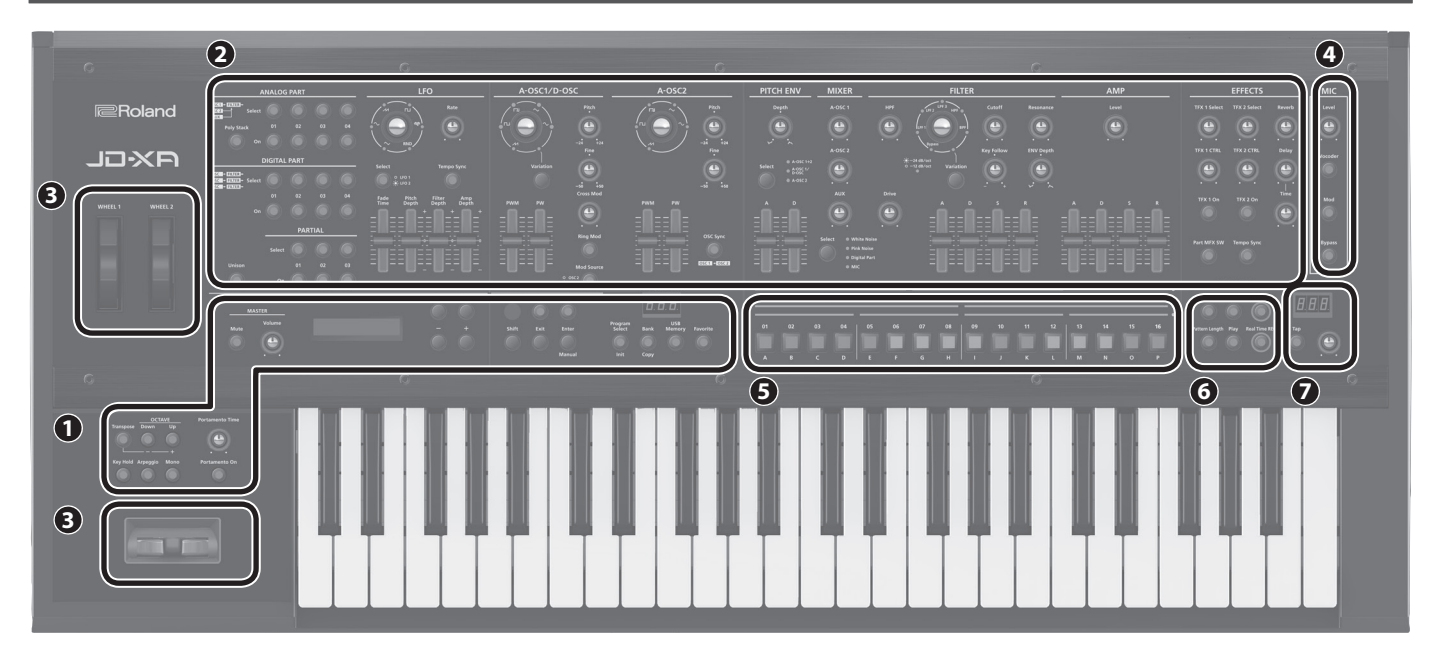

#### **1 Common section**

Here you can make the following settings for the JD-XA.

<span id="page-1-2"></span>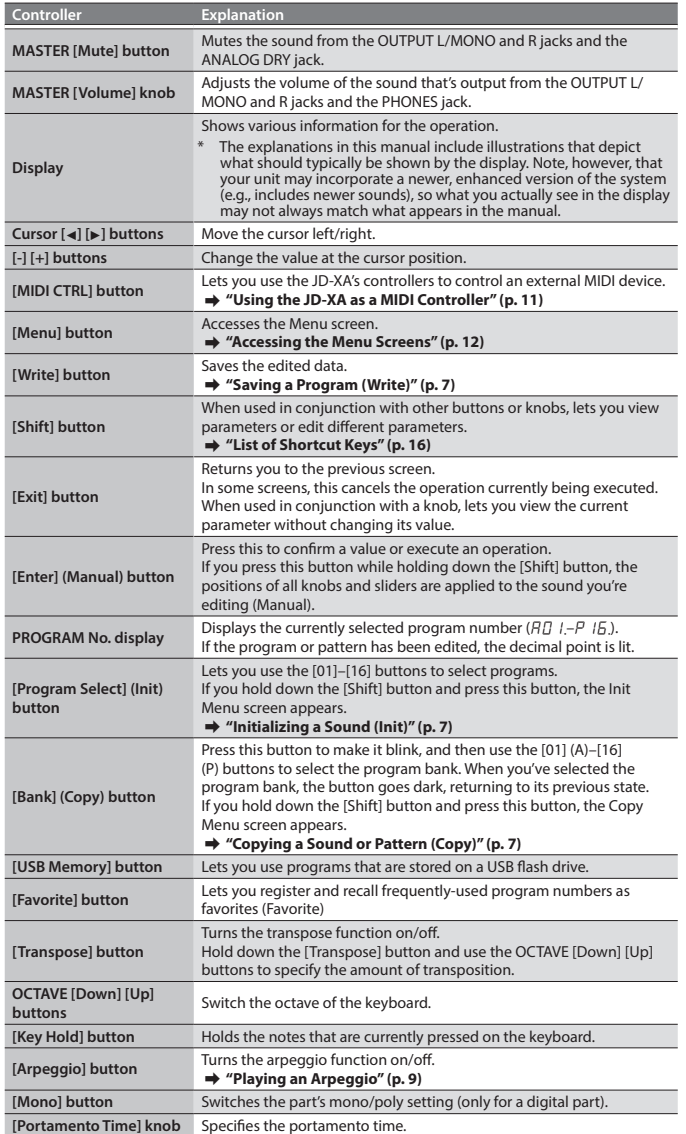

#### **2 Synthesizer section**

#### **ANALOG PART**

Here you can select and edit an analog part.

**DIGITAL PART**

Here you can select and edit a digital part.

#### **3 Controllers**

**Pitch bend/modulation lever** You can use this to modify the pitch or to apply vibrato.

#### **Wheel 1/2**

You can assign MIDI messages of your choice to these wheels and use them as

#### controllers. & **["Making System Settings \(SYSTEM\)" \(p. 12\)](#page-11-2)**

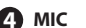

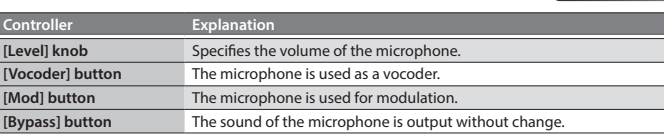

#### **5 [01]–[16] buttons**

Use these buttons to select programs or banks, or when recording on the pattern sequencer.

#### **6 PATTERN SEQ (pattern sequencer)**

Here you can record your keyboard performance and knob operations, and play them back repeatedly.

# **7 TEMPO**

Here you can specify the tempo of the arpeggio or the pattern sequencer.

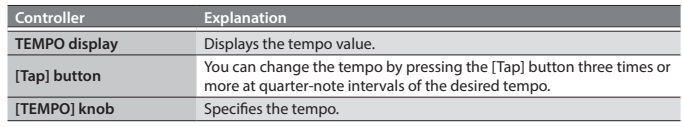

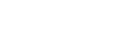

**[page](#page-9-1) 10**

**[page](#page-9-2) 10**

**[page](#page-7-1) 8**

**[page](#page-4-1) 5**

**[Portamento On] button** Turns portamento on/off.

<span id="page-2-1"></span><span id="page-2-0"></span>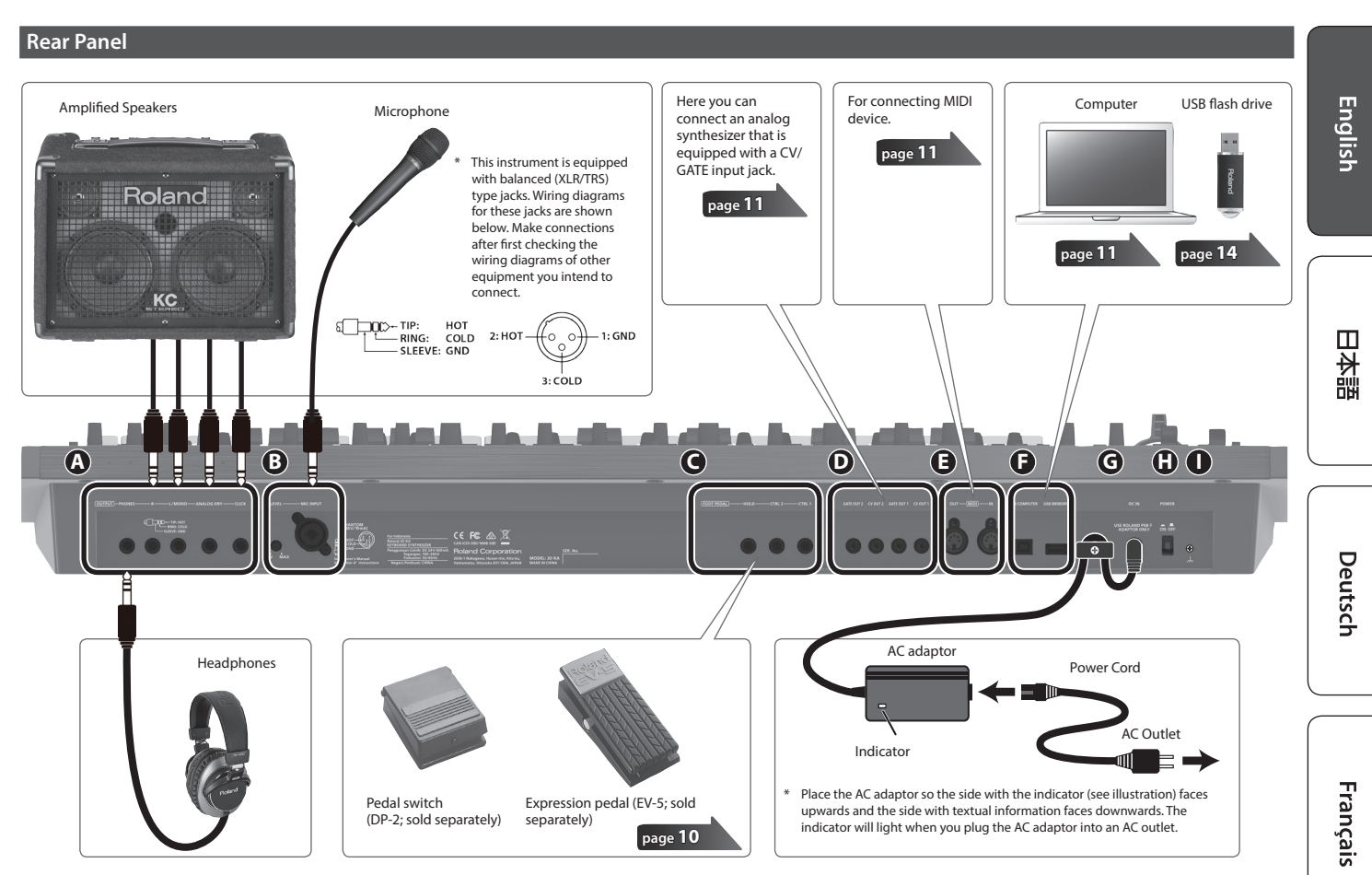

\* To prevent malfunction and equipment failure, always turn down the volume, and turn off all the units before making any connections.

## **A OUTPUT jacks**

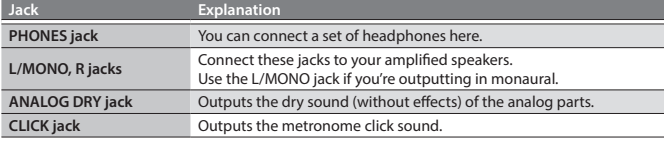

#### **B** MIC INPUT

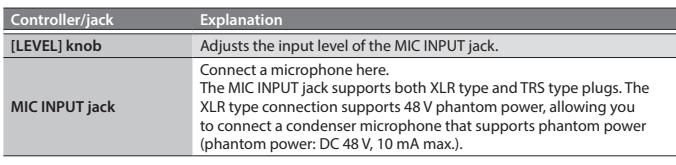

#### **C FOOT PEDAL jacks**

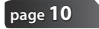

**[page](#page-10-2) 11**

**[page](#page-9-2) 10**

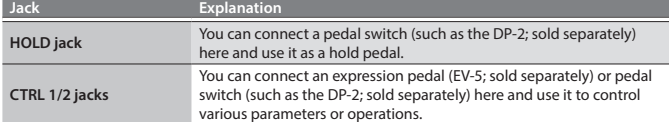

Use only the specified expression pedal (EV-5; sold separately). By connecting any other expression pedals, you risk causing malfunction and/or damage to the unit.

#### **D CV/GATE jacks**

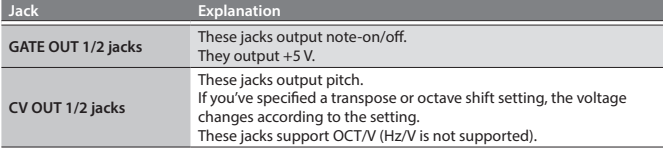

#### **E MIDI connectors (IN/OUT)**

These connectors can be connected to other MIDI devices to receive and transmit MIDI messages. **[page](#page-10-1) 11**

#### **F USB port**

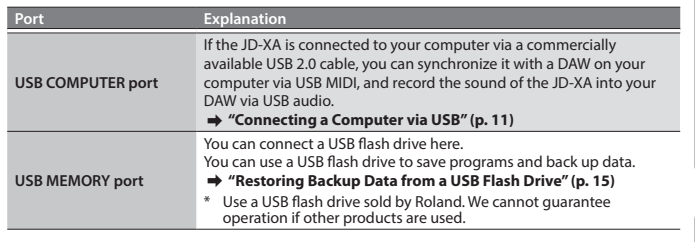

#### **G DC IN jack**

Connect the included AC adaptor here. To prevent the inadvertent disruption of power to your unit (should the plug be pulled out accidentally), and to avoid applying undue stress to the jack, anchor the power cord using the cord hook, as shown in the illustration.

#### **H [POWER] switch**

This turns the power on/off.

& **["Turning On/Off the Power" \(p. 4\)](#page-3-1)**

#### **I Ground terminal**

Depending on the circumstances of a particular setup, you may experience a discomforting sensation, or perceive that the surface feels gritty to the touch when you touch this device, microphones connected to it, or the metal portions of other objects, such as guitars. This is due to an infinitesimal electrical charge, which is absolutely harmless. However, if you are concerned about this, connect the ground terminal (see figure) with an external ground. When the unit is grounded, a slight hum may occur, depending on the particulars of your installation. If you are unsure of the connection method, contact the nearest Roland Service Center, or an authorized Roland distributor, as listed on the "Information" page.

#### **Unsuitable places for connection**

- Water pipes (may result in shock or electrocution)
- 5 Gas pipes (may result in fire or explosion)
- Telephone-line ground or lightning rod (may be dangerous in the event of lightning)

Español

Italiano

#### <span id="page-3-1"></span><span id="page-3-0"></span>**Turning On/Off the Power**

- Once everything is properly connected [\(p. 3](#page-2-1)), be sure to follow the procedure below to turn on their power. If you turn on equipment in the wrong order, you risk causing malfunction or equipment failure.
- Before turning the unit on/off, always be sure to turn the volume down. Even with the volume turned down, you might hear some sound when switching the unit on/off. However, this is normal and does not indicate a malfunction.

#### **1. Before turning on the JD-XA's power, consider these two questions:**

- Are your speakers or headphones connected correctly? • Is the connected equipment powered-off?
- 
- **2. Turn the MASTER [Volume] knob on the top panel all the way to the left.**

#### **3. Turn on the [POWER] switch located on the rear panel.**

- This unit is equipped with a protection circuit. A brief interval (a few seconds) after turning the unit on is required before it will operate normally.
- **4. Switch on power to the connected equipment, and raise the volume to an appropriate level.**

#### **Turning Off the Power**

#### **1. Before turning off the power, consider these two questions:**

- 5 Have you minimized the volume of the connected equipment?
- 5 Have you saved any sounds or patterns that you created?

# **2. Turn off the power for all connected audio devices.**

**3. Turn off the [POWER] switch of the JD-XA.**

#### **About the Auto Off Function**

The power to this unit will be turned off automatically after a predetermined amount of time has passed since it was last used for playing music, or its buttons or controls were operated (Auto Off function).

If you do not want the power to be turned off automatically, disengage the Auto Off function.

# & **["Making the Power Automatically Turn Off After a Time \(Auto Off\)" \(p. 15\)](#page-14-2)**

#### **NOTE**

• Any settings that you are in the process of editing will be lost when the power is turned off. If you have any settings that you want to keep, you should save them beforehand.

• To restore power, turn the power on again. & **["Turning On/Off the Power" \(p. 4\)](#page-3-1)**

#### **Selecting a Sound (Program)**

#### **About the program select screen**

**INT: AO1** INIT PROGRAM

A program consists of a total of eight parts: four analog parts and four digital parts. After editing a program, you can save it in internal memory (INT:A01–INT:P16) or on a USB flash drive (USB:A01–USB:P16).

#### **Selecting a Program**

#### **1. Press the [Program Select] button so it's lit.**

The program select screen appears. The [01]–[16] button corresponding to the currently selected program number is lit.

#### **2. Press one of the [01]–[16] buttons.** The program changes.

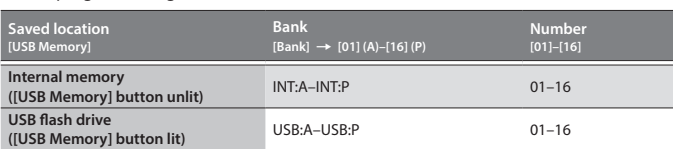

#### **MEMO**

If no USB flash drive is connected, the [USB Memory] button does not light even if you press it.

#### <span id="page-3-3"></span>**Switching banks**

**1. In the program select screen, press the [Bank] button to make it light.** The [01] (A)–[16] (P) button corresponding to the currently selected bank number (A–P) blinks.

- **2. Press one of the [01] (A)–[16] (P) buttons.**
- The bank is switched, and the [Bank] button goes dark.
- **3. Use the [01]–[16] buttons to select a program.**

#### <span id="page-3-2"></span>**Selecting a Part**

Each analog part is monophonic.

The [Poly Stack] button lets you make the four monophonic analog parts operate in four-voice polyphony ([p. 5](#page-4-2)).

#### **Selecting an ANALOG Part**

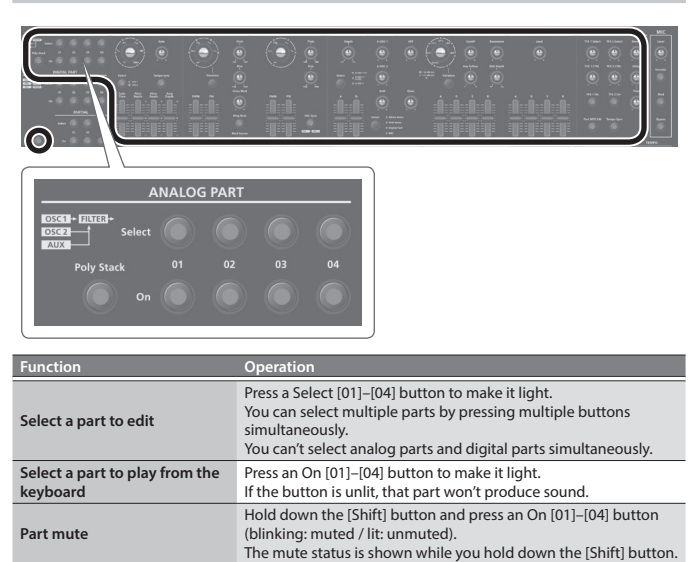

# **MEMO**

Since the analog synth parts consist of analog circuitry, their sound may be affected by the temperature, the power supply, and the environment in which the instrument is located.

#### **Selecting a DIGITAL Part**

The digital parts are polyphonic. Each part is a three-partial SuperNATURAL synthesizer, and you can use four such parts.

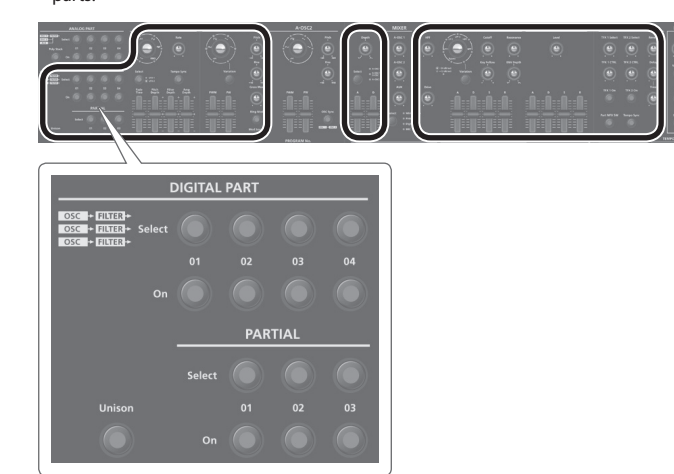

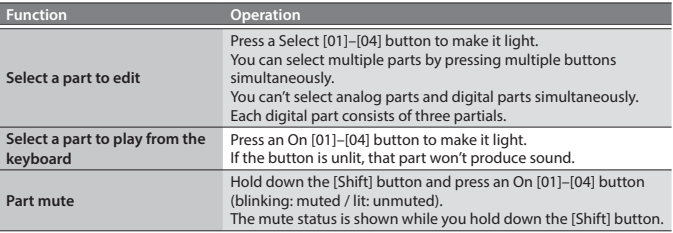

#### **Selecting a partial (Digital part only)**

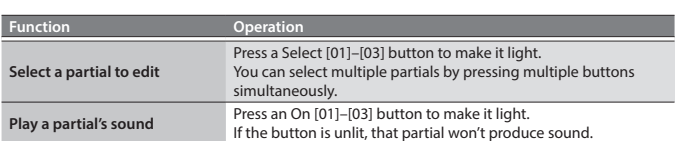

# <span id="page-4-1"></span><span id="page-4-0"></span>**Editing an Analog Part**

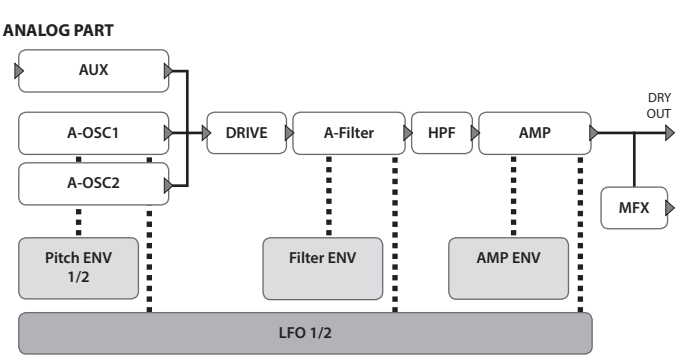

 $\rightarrow$  **For details of the overall structure, refer to the "JD-XA Structure Diagram" inside the front cover.**

When you move a controller, the corresponding parameter is shown in the screen (the value changes in tandem with the controller).

If you move the controller while holding down the [Exit] button, the parameter is displayed without changing its value; this lets you check the current value.

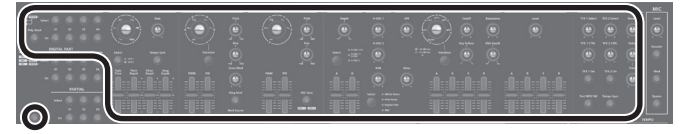

## **ANALOG PART**

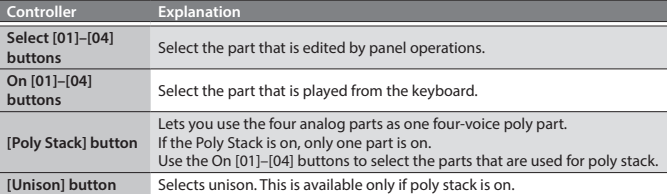

#### <span id="page-4-2"></span>**LFO**

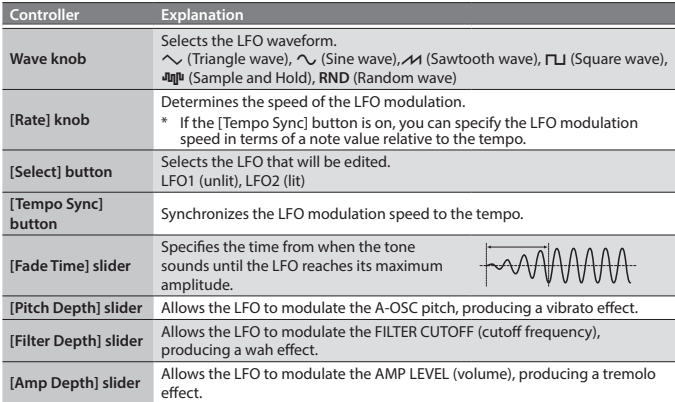

#### **A-OSC1**

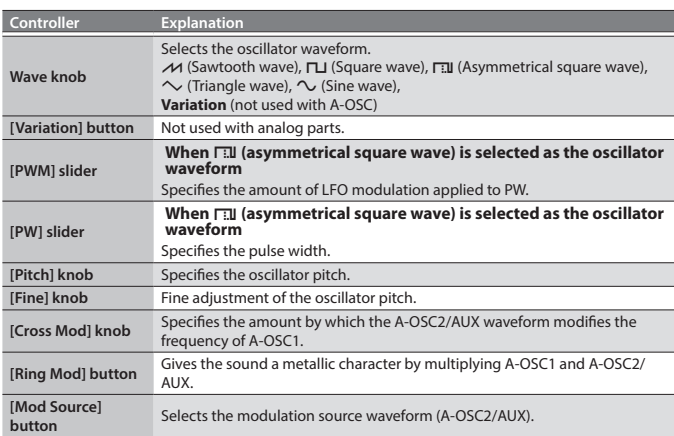

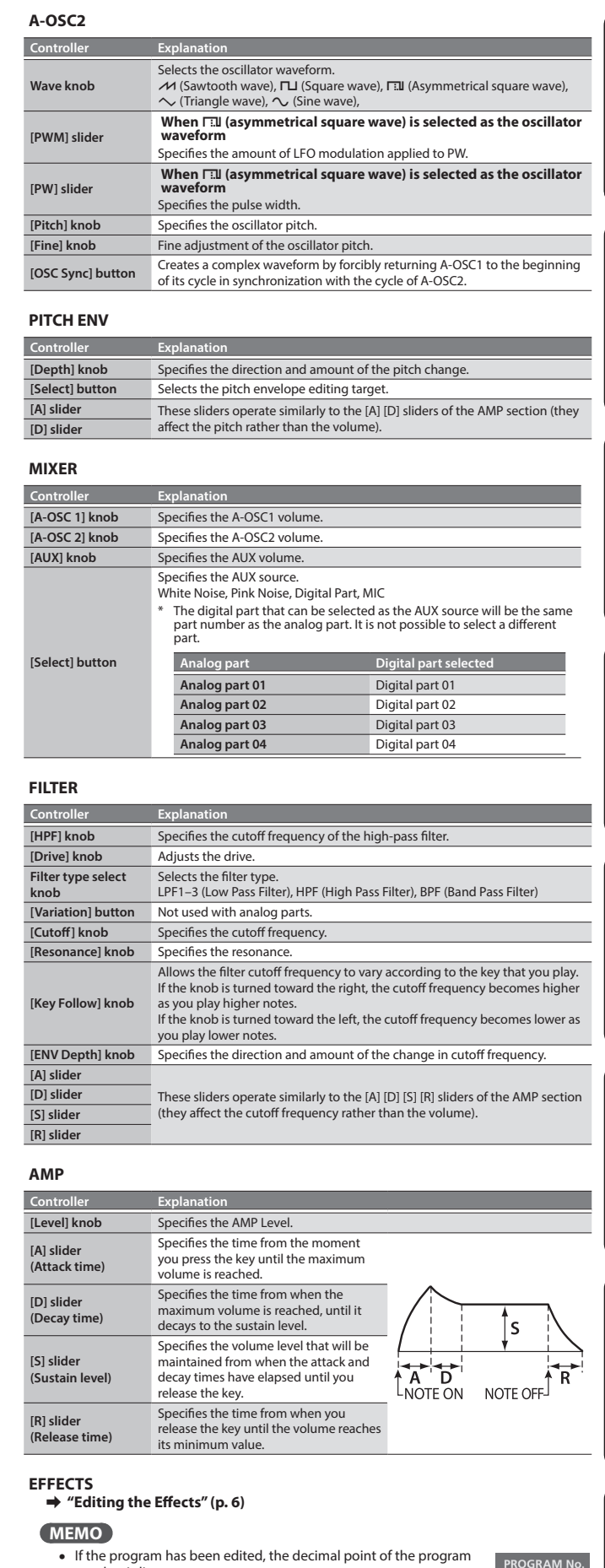

- number is lit. • The edited sound is saved in the program.
- & **["Saving a Program \(Write\)" \(p. 7\)](#page-6-1)**
- 
- 5 Some parameters can be edited without using a controller. & **For details, refer to "Parameter Guide (English)" (PDF).**

Nederlands

 $B D L$ 

#### <span id="page-5-0"></span>**Editing a Digital Part**

#### **DIGITAL PART (SuperNATURAL Synth)**

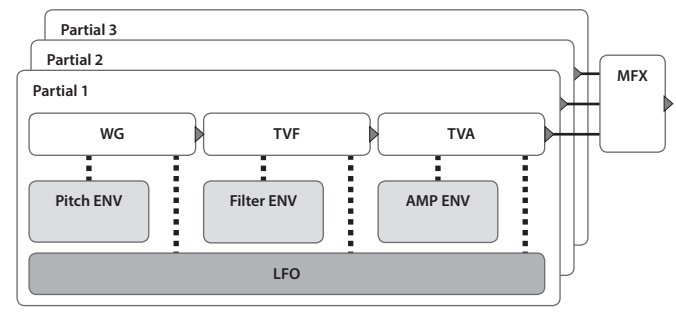

#### $\rightarrow$  For details of the overall structure, refer to the "JD-XA Structure Diagram" **inside the front cover.**

When you move a controller, the corresponding parameter is shown in the screen (the value changes in tandem with the controller).

If you move the controller while holding down the [Exit] button, the parameter is displayed without changing its value; this lets you check the current value.

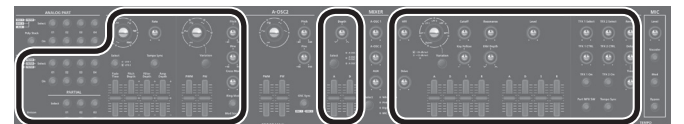

\* Digital parts do not use the A-OSC2 and MIXER sections.

#### **DIGITAL PART**

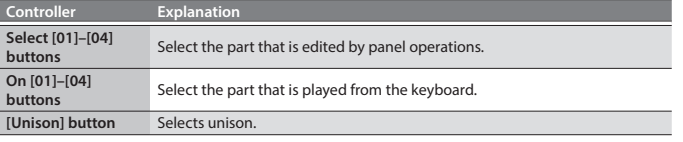

#### **PARTIAL**

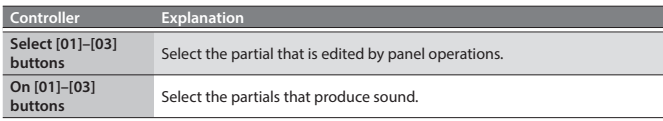

#### **LFO**

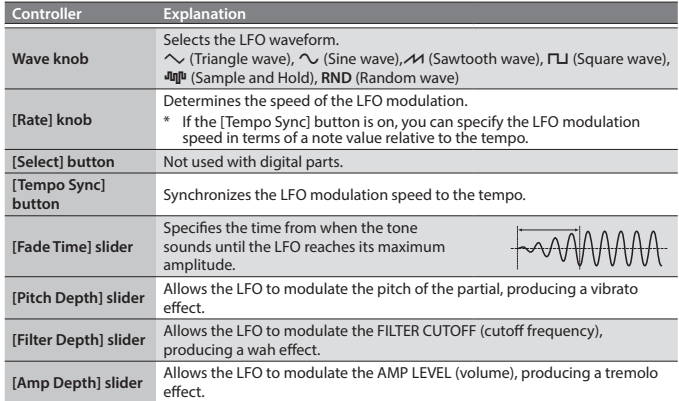

#### **D-OSC**

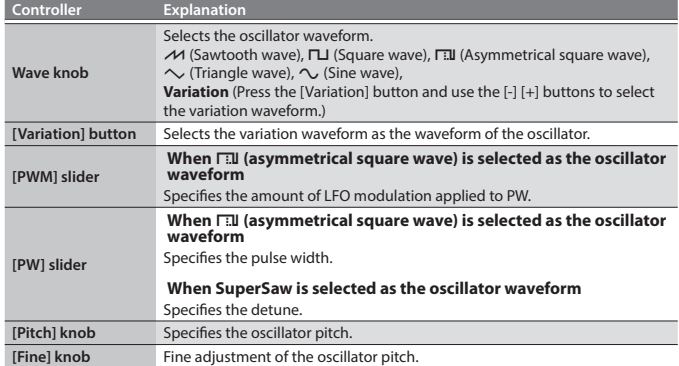

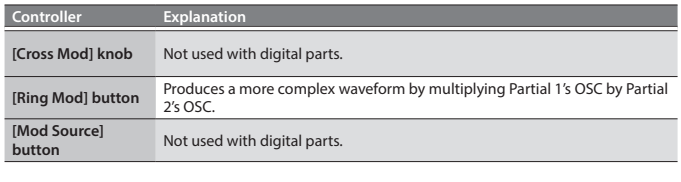

#### **PITCH ENV**

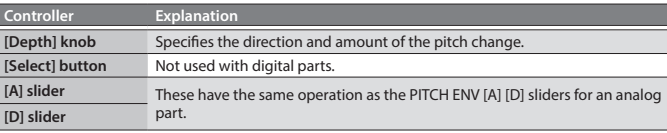

#### **FILTER**

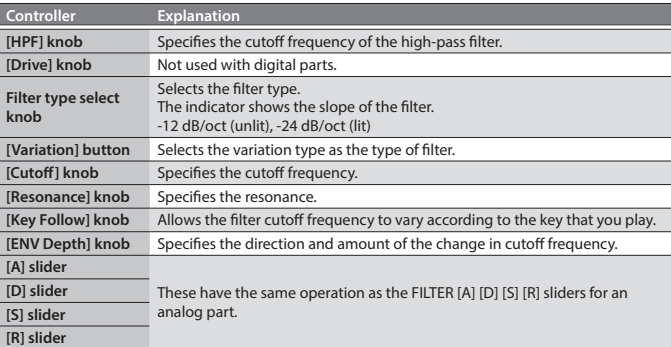

#### **AMP**

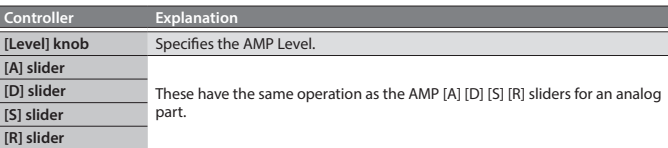

# **EFFECTS** & **["Editing the Effects" \(p. 6\)](#page-5-1)**

#### **MEMO**

- 5 If the program has been edited, the decimal point of the program number is lit.
- The edited sound is saved in the program.
- & **["Saving a Program \(Write\)" \(p. 7\)](#page-6-1)**
- 5 Some parameters can be edited without using a controller. & **For details, refer to "Parameter Guide (English)" (PDF).**

#### <span id="page-5-1"></span>**Editing the Effects**

&**For details of the overall structure, refer to the "JD-XA Structure Diagram" inside the front cover.**

ROGRAM N  $R<sub>D</sub>$ 

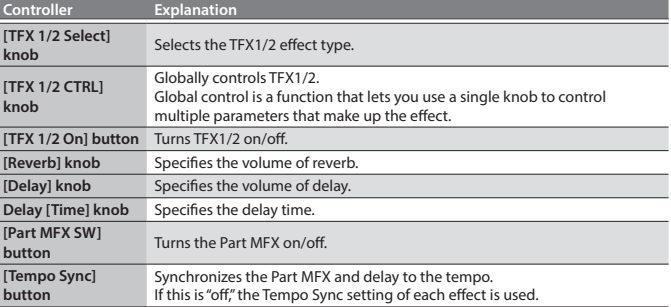

& **For details on the parameters, refer to "Parameter Guide (English)" (PDF).**

#### **MEMO**

Effect settings are saved in the program.

& **["Saving a Program \(Write\)" \(p. 7\)](#page-6-1)**

#### <span id="page-6-2"></span><span id="page-6-0"></span>**Initializing a Sound (Init)**

Here's how to initialize the settings of a program, part, partial, or pattern.

- **1. Hold down the [Shift] button and press the [Program Select/Init] button.** The INIT screen appears.
- **2.** Use the cursor [◀] [▶] buttons and the [-] [+] buttons to specify what you **want to initialize.**

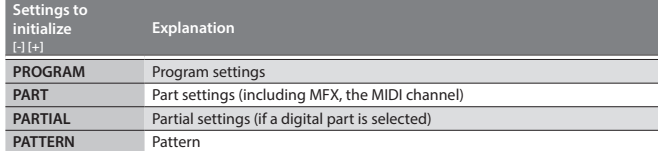

#### **3. Press the [Enter] button.**

A confirmation message appears.

If you decide to cancel, press the [Exit] button.

**4. Press the [Enter] button.**

The screen indicates "Completed!" and initialization is executed.

#### <span id="page-6-3"></span>**Copying a Sound or Pattern (Copy)**

Here's how to copy settings from a part, partial, or pattern that's saved in another program, or from an INTEGRA-7 or FA-06/08 tone.

**1. Hold down the [Shift] button and press the [Bank] (Copy) button.** The COPY screen appears.

#### **2. Use the cursor [**K**] [**J**] buttons to select the data that you want to copy, and press the [Enter] button.**

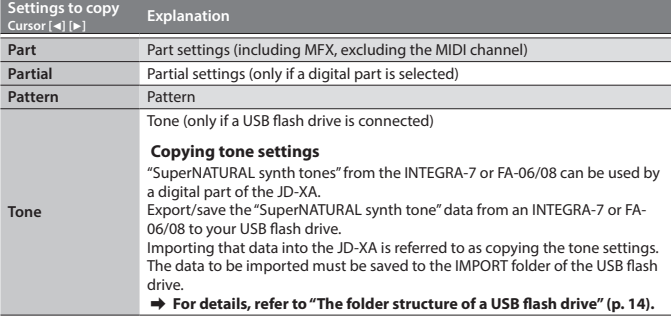

#### **NOTE**

If "Part" is selected as the data to copy, the MIDI channel is not copied.

#### **3. Use the [-] [+] buttons to select the copy-source data, and then press the [Enter] button (select Source).**

The parameters differ depending on the copy-source you selected. Repeat this procedure as many times as needed.

#### **MEMO**

Depending on the parameters, you can also use [Bank], [01]–[16], and each part's Select [01]–[04] and Partial [01]–[03] buttons.

#### **4. Use the [-] [+] buttons to select the copy-destination, and then press the [Enter] button (select Destination).**

The parameters differ depending on what you're copying.

Repeat this procedure as many times as needed.

#### **MEMO**

Depending on the parameters, you can also use each part's On [01]–[04] and Partial [01]–[03] buttons.

**5. Press the [Enter] button.**

A confirmation message appears.

If you decide to cancel, press the [Exit] button.

#### **6. Press the [Enter] button.**

The screen indicates "Completed!" and the copy is executed.

#### <span id="page-6-1"></span>**Saving a Program (Write)**

A sound that you create will loose if you move the knobs or if you select a different program. It will also be lost if you power-off the JD-XA. When you've created a sound that you like, you should save it as a program.

#### **1. Press the [Write] button.**

**2.** Use the Cursor [◀] [▶] buttons to select "PROGRAM," and then press the **[Enter] button.**

# The name input screen appears.

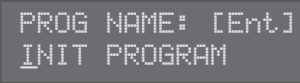

## **3. Use the cursor [**K**] [**J**] buttons and [-] [+] buttons to edit the characters.**

#### **4. When you've finished specifying the name, press the [Enter] button.**

#### **5. Use the [-] [+] buttons to select the save-destination.**

If you want to save to a USB flash drive, press the [USB Memory] button to make it light.

You can also use the [Bank] and [01]–[16] buttons to select the save-destination. If you specify a number in which data is already saved, the program name is shown in the lower line. If you save to this number, the previous data is erased and overwritten by the new program.

#### **6. Press the [Enter] button.**

A confirmation message appears. If you decide to cancel, press the [Exit] button.

#### **7. Press the [Enter] button.**

A screen indicating "Completed!" appears, and the data is saved. NEVER turn the power off while you are saving settings

#### <span id="page-6-7"></span>**Using Favorite Sounds (Programs) (Favorite)**

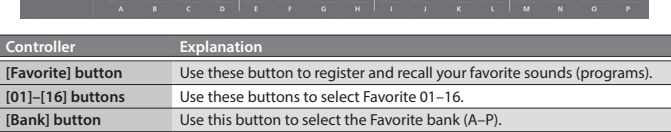

#### **Selecting a Favorite**

- **1. Press the [Favorite] button so it's lit.** The [01]–[16] buttons become the Favorite select buttons.
- **2. Press one of the [01]–[16] buttons to select a favorite sound.** If you press a button in which nothing is registered, the screen indicates "Not Registered!"

#### <span id="page-6-4"></span>**Switching the Favorite bank**

- **1. When the [Favorite] button is lit, press the [Bank] button.** The [01] (A)–[16] (P) button corresponding to the currently selected bank number (A–P) blinks.
- **2. Press one of the [01] (A)–[16] (P) buttons.** The bank is switched, and the [Bank] button goes dark.
- **3. Use the [01]–[16] buttons to select a favorite.**

#### <span id="page-6-6"></span>**Registering a Favorite**

- **1. Select a program that you want to register as a favorite.**
- **2. Press the [Favorite] button so it's lit.**
- **3. Select the bank in which you want to register the favorite.** & **["Switching the Favorite bank" \(p. 7\)](#page-6-4)**
- **4. Hold down the [Favorite] button and press the favorite number ([01]–[16] buttons) that you want to register.**

The currently selected program is registered to that button. While you hold down the [Favorite] button, the [01]–[16] buttons in which you saved favorites are lit; buttons in which you did not save favorites are blinking.

#### **NOTE**

If you've edited a program, save that program first before registering it as a favorite.

 $\Rightarrow$  **["Saving a Program \(Write\)" \(p. 7\)](#page-6-1)** 

#### <span id="page-6-5"></span>**Deleting a Favorite**

- **1. In the Menu screen, choose "FAVORITE UTIL" and press the [Enter] button.** The FAVORITE UTIL screen also appears if you hold down the [Shift] button and press the [Favorite] button.
- **2.** Use the cursor [◀] [▶] buttons to select a favorite bank
- **3. Use the** [-] [+] **buttons to select the favorite that you want to delete.** You can also use the [01]–[16] buttons to select a favorite to delete.
- **4. Press the [Enter] button to delete the favorite that is shown.**

日本語

Français

Italiano

<span id="page-7-1"></span><span id="page-7-0"></span>The pattern sequencer lets you record keyboard performance and knob operations, and play them back repeatedly When you record, the currently selected part is recorded.

#### **Controller Explanation [Scale] button** Changes the length of one step. The indicators at the left of the button show the setting. • The [01]–[12] buttons correspond to a recording input range of two beats, allowing you to enter 16th note triplets. • The [01]–[12] buttons correspond to a recording input range of one measure, allowing you to enter 8th note triplets. • The [01]-[16] buttons correspond to a recording input range of two beats, allowing you to enter 32nd notes. • The [01]–[16] buttons correspond to a recording input range of one measure, allowing you to enter 16th notes. **[Erase] button** Erase a recorded pattern or a portion of a pattern **[Step REC] button** Lets you record your keyboard playing one step at a time. **[Pattern Length] button** Changes the number of measures in the pattern. You can create a pattern up to four measures long. Use the [01]–[04] buttons to specify the length. For some Scale settings, use the [01]–[08] buttons to specify the length. **[Play] button** Play or stop the pattern. **[Real Time REC] button** Create a pattern by recording your performance of the keyboard and controllers in real time.

#### <span id="page-7-4"></span>**Realtime Recording (Real Time REC)**

Here's how to create a pattern by recording your performance of the keyboard and controllers in real time. Your performance is recorded by layering it onto the selected pattern.

**1. Use the ANALOG PART or DIGITAL PART On [01]–[04] buttons to turn on the part that you want to record.**

#### **2. Press the [Real Time REC] button (REC STANDBY).**

#### **3. Make settings for realtime recording.**

Use the cursor  $\left[\bullet\right]$  [ $\triangleright$ ] buttons to select a parameter, and use the [-] [+] buttons to edit the setting.

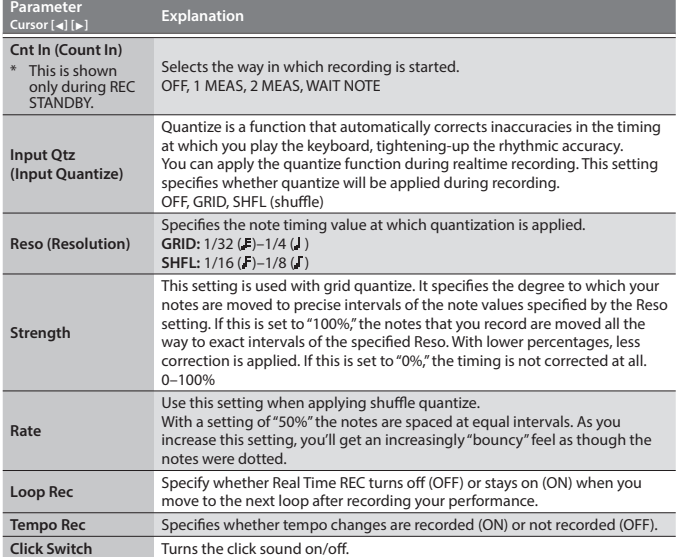

#### & **For details on the parameters, refer to "Parameter Guide (English)" (PDF).**

#### **4. Press the [Play] button to start recording.**

During playback, you can also press the [Real Time REC] button to start recording. **5. Play the keyboard.**

Movements of the knobs and wheels are also recorded.

**6. Press the [Real Time Rec] button to stop recording.**

#### **Click Settings**

#### **1. Press the [Menu] button.**

- **2. Select "SYSTEM" and then press the [Enter] button.**
- **3. Choose the CLICK parameter ([p. 13](#page-12-0)), and use the [-] [+] buttons to change the value.**
- **4. Press the [Exit] button several times to return to the program select screen.** Save the system parameters if necessary.
	- & **["Saving the System Settings" \(p. 14\)](#page-13-3)**

#### **Erasing Only a Portion of a Phrase**

- **1. During playback or recording, press the [Erase] button (Erase Mode).** The button is lit, allowing you to erase notes. The Erase screen appears.
- **2. Use the [-] [+] buttons to choose what you want to erase, and then press the [Enter] button.** The chosen data is erased while you hold down the button.

#### **MEMO**

In erase mode, notes of the key you hold down are erased while you continue holding down that key.

If you hold down two keys, all notes between those two keys are erased. **3. Press the [Erase] button once again.**

#### The button goes dark and the JD-XA returns to its previous state.

**Changing the Tempo**

& **["TEMPO" \(p. 2\)](#page-1-1)**

#### **MEMO**

- The tempo is saved for each individual program.
- & **["Saving a Program \(Write\)" \(p. 7\)](#page-6-1)**

#### <span id="page-7-3"></span>**Step Recording (Step REC)**

Here's how to create a pattern by recording your keyboard performance one step at a time.

Your new recording replaces the pattern that's selected.

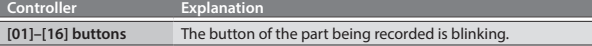

**1. Use the ANALOG PART or DIGITAL PART On [01]–[04] buttons to select the part that you want to record.**

#### **2. Press the [Step REC] button.**

The [01] button blinks. The following screen is shown until you stop recording.

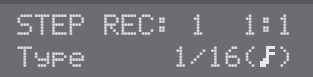

You can use the Cursor  $\left[\bullet\right]$  [ $\bullet$ ] buttons to select a parameter, and use the [-] [+] buttons to edit the value of that parameter.

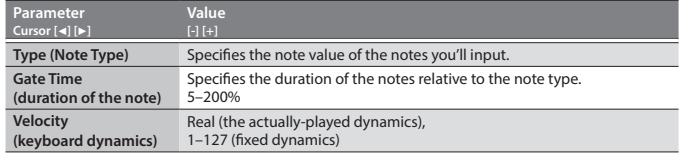

#### **3. Play one note on the keyboard.**

Your performance is recorded in step 1; you automatically advance to the next step and the [02] button lights.

You can record a chord by selecting multiple notes.

# **4. Repeat step 3 to record each step.**

#### **MEMO**

- To erase the data at a step (or to enter a rest), press the [Erase] button
- 5 To enter a tie, press the [Enter] button.
- To change the step that you're recording, press one of the [01]-[16] buttons
- If you want to change the number of measures, press the [Pattern Length] button
- and then use the [01]–[04] buttons to specify the length (for some scale settings, use [01]–[08] to specify the length).

#### **5. Press the [Step Rec] button to stop recording.**

#### <span id="page-7-2"></span>**Step Recording 2 (Step REC 2)**

While playing or stopped, use the [01]–[16] buttons to record on the selected step (step recording 2).

- **1. Press the [Step REC] button twice to turn Step REC off.**
- **2. Use the ANALOG PART or DIGITAL PART On [01]–[04] buttons to select the part that you want to record.**
- **3. On the keyboard, play the note that you want to record, and then use the [01]–[16] buttons to turn the step on.**

#### **MEMO**

- 5 You can also record on a specified step by holding down a note and pressing a [01]– [16] button to specify the step.
- 5 By turning a knob while holding down one of the [01]–[16] buttons, you can record the last state of that knob in the specified step.
- Operation of the knob is recorded on the part selected in the PART Select.

#### <span id="page-8-0"></span>**Playing Patterns**

#### **1. Press the [Play] button.**

You can perform the following operations during playback.

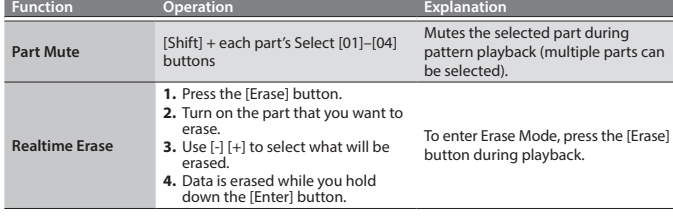

#### **2. To stop, press the [Play] button once again.**

#### **MEMO**

If the pattern exceeds 16 steps, hold down the [Shift] button and press the [01]–[04] buttons to change the range of measures/beats (for some scale settings, use the  $[Shift]$  button +  $[01]$ – $[08]$  buttons).

#### <span id="page-8-2"></span>**Erasing an Entire Pattern (Pattern Erase)**

Here's how to erase an entire pattern.

**1. Hold down the [Shift] button and press the [Erase] button.** The Erase screen appears.

#### **2. Use the [-] [+] buttons to select what you want to erase.**

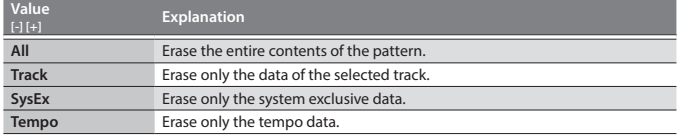

#### **3. Press the [Enter] button.**

The data is erased.

# <span id="page-8-1"></span>Playing an Arpeggio

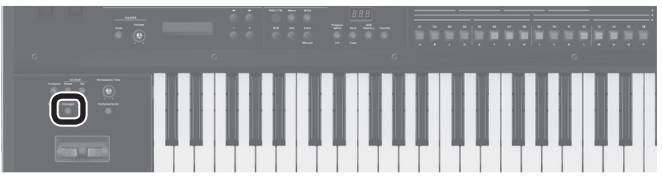

Press the [Arpeggio] button to make it light; the arpeggio function turns on. An "arpeggio" is a performance technique in which the notes of a chord are played at different times.

#### **Selecting an Arpeggio Template**

#### **1. Press the [Arpeggio] button.**

The arpeggio function turns on, and the ARPEGGIO screen appears. By holding down the [Shift] button and pressing the [Arpeggio] button, you can access the ARPEGGIO screen without turning the function on/off.

- **2. Use the Cursor [**K**] [**J**] buttons to select "Select Template," and then press the [Enter] button.**
- **3. Use the [-] [+] buttons to select an arpeggio template, and press the [Enter] button.**
- **4. Press the [Exit] button to return to the program select screen.**

#### **Editing an Arpeggio Pattern**

**1. Hold down the [Shift] button and press the [Arpeggio] button.** The ARPEGGIO screen appears without changing the arpeggio on/off state.

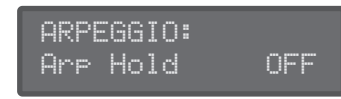

- **2.** Use the Cursor [◀] [▶] buttons to select "Pattern Edit," and then press the **[Enter] button.**
- **3.** Use the cursor [◀] [▶] buttons to select "End Step," and specify the number **of steps.**

#### **Pattern Utility**

You can specify a pattern's output destination settings, and import or export SMF data.

- **1. Press the [Menu] button.**
- **2. Select "PATTERN UTIL" and then press the [Enter] button.**
- **3. Use the cursor [**K**] [**J**] buttons to select the function that you want to execute, and then press the [Enter] button.**

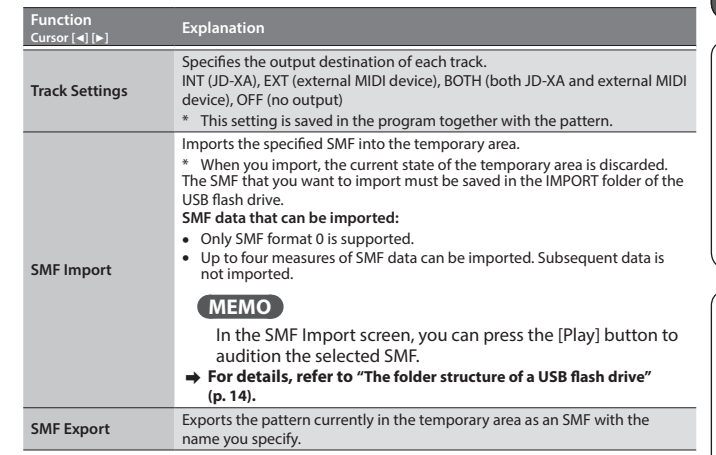

#### **Saving a Pattern (Write)**

time.

time

**to enter.**

**MEMO**

A pattern that you create will loose if you select a different program or if you poweroff the JD-XA.

When you've created a pattern that you like, you should save it as a program. The pattern is saved as a program.

& **["Saving a Program \(Write\)" \(p. 7\)](#page-6-1)**

English

日本語

Deutsch

Italiano

Português

**9**

# keyboard to enter the data one note at a time).

**4. Select the note number that you want to enter.**

**5. Specify the velocity that you want to enter.**

**7. Press the [Exit] button several times to return to the program select screen.** There are also parameters such as Arp Hold and Motif. & **For details on the parameters, refer to "Parameter Guide (English)" (PDF).**

You can press the [Step REC] button to step-record an arpeggio style (use the

You can also use the keyboard to specify the note number and velocity at the same

You can also use the keyboard to specify the note number and velocity at the same

**6. Use the [01]–[16] buttons to turn on the button for the step that you want** 

Steps beyond the number of steps you've specified will not turn on.

#### **Saving an Arpeggio (Write)**

An arpeggio that you create will loose if you select a different program or if you power-off the JD-XA.

When you've created an arpeggio that you like, you should save it as a program. The arpeggio is saved as a program.

& **["Saving a Program \(Write\)" \(p. 7\)](#page-6-1)**

<span id="page-9-2"></span><span id="page-9-0"></span>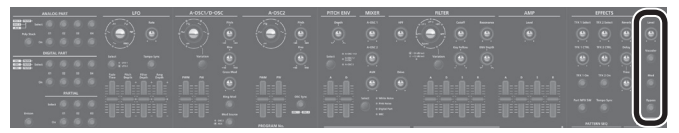

- Acoustic feedback could be produced depending on the location of microphones relative to speakers. This can be remedied by:
- 5 Changing the orientation of the microphone(s).
- Relocating microphone(s) at a greater distance from speakers.
- 5 Lowering volume levels.

#### **When using a microphone that uses phantom power**

The JD-XA's MIC INPUT jack can supply phantom power.

You must turn phantom power off unless you have connected a condenser microphone that requires phantom power. Supplying phantom power to a dynamic microphone or an audio playback device can cause malfunctions. For details on the specifications of your microphone, refer to its owner's manual. (The JD-XA's phantom power: DC 48 V, 10 mA max.)

#### **1. Press the [Menu] button.**

**2.** Use the Cursor [◀] [▶] buttons to select "MIC EDIT," and then press the [Enter] **button.**

The MIC screen appears.

**3.** Use the cursor [◀] [▶] buttons to select "Phantom Sw," and use the [-] [+] **buttons to select "ON."**

#### **MEMO**

The JD-XA does not remember the phantom power setting. The setting reverts to "OFF" when you power-off the JD-XA.

#### **Adjusting the Input Level**

Here's how to adjust the input level of a microphone that's connected to the rear panel MIC INPUT jack.

#### **1. Adjust the rear panel MIC INPUT [Level] knob.**

If the signal level from the mic input is excessive, the top panel MIC [Level] knob indicator blinks.

#### **MEMO**

Once you have adjusted the mic input level, you should generally leave it unchanged. If you want to raise or lower the volume, adjust the top panel MIC [Level] knob.

#### **Using the Vocoder**

A "vocoder" is an effect that is typically applied to a human voice. By sending a human voice through a vocoder, you can give it an unexpressive robotlike character. The pitch is controlled by playing the keyboard.

- **1. Press the [Vocoder] button.**
- **2. Edit the MIC VOCODER parameters.**
- & **For details on the parameters, refer to "Parameter Guide (English)" (PDF).**
- **3. While playing the keyboard, vocalize into the microphone.**

#### **Using a Microphone to Apply Modulation**

Modulation is a function that lets you use your voice to modify the sound that you're playing.

Changes in the loudness of your voice can vary a synthesizer parameter of an analog part. You can choose the parameter that apply modulation.

#### **1. Press the [Mod] button.**

- **2. Edit the MIC MOD parameters.**
- & **For details on the parameters, refer to "Parameter Guide (English)" (PDF).**
- **3. ANALOG PART Select [01]–[04] buttons to select the part that you want to apply modulation.**

#### **4. While playing the keyboard, vocalize into the microphone.**

#### **Outputting the Mic's Vocal Input**

You can output the vocal that is being input to the microphone.

- **1. Press the [Bypass] button.**
- **2. Edit the MIC REVERB parameters.**  $\rightarrow$  For details on the parameters, refer to ["MIC REVERB" \(p. 14\).](#page-13-4)
- **3. Vocalize into the microphone.**

#### **MEMO**

MIC REVERB is available only when the [Bypass] button is on.

# <span id="page-9-1"></span>Controlling Your Performance

#### **Changing the Pitch/Applying Vibrato (Pitch Bend/Modulation Lever)**

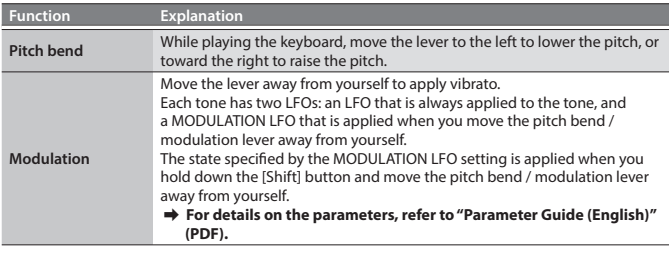

#### **Using an Assigned Function to Modify the Sound (WHEEL 1/2)**

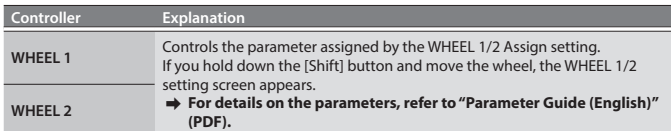

<span id="page-9-3"></span>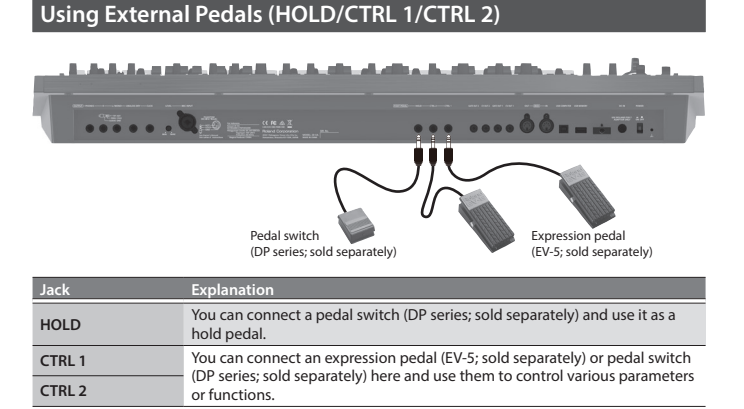

#### <span id="page-10-1"></span><span id="page-10-0"></span>**Using the JD-XA as a MIDI Controller**

The JD-XA's panel operations can be transmitted as MIDI messages from its MIDI OUT connector or from USB MIDI OUT.

#### **1. Press the [MIDI CTRL] button.**

Keyboard performance and panel operations transmit MIDI messages on eight channels (channels 9–16 by default) that are separate from those used by the analog parts and digital parts.

When MIDI CTRL is off, the messages are transmitted on the channel settings for the analog parts and digital parts.

When you press the [MIDI CTRL] button, panel operations will be transmitted using the channel settings of MIDI CONTROL PART 01–08 (pattern sequencer messages are always transmitted on channels 1–16).

You can specify the messages transmitted by each knob and slider, and the channel settings for the MIDI control parts.

 $\rightarrow$  **For details of the overall structure, refer to the "JD-XA Structure Diagram" inside the front cover.**

#### <span id="page-10-4"></span>**Transmitting MIDI Messages Assigned to Buttons (Trigger Mode)**

You can assign MIDI messages to the [01]–[16] buttons so that the assigned MIDI message is transmitted from the MIDI OUT connector or USB MIDI OUT when you press the corresponding button. These messages are not transmitted to the internal sound engine or to the sequencer.

**1. Hold down the [Shift] button and press the [MIDI CTRL] button.** The Program No. display changes to " $E \sim \frac{E}{G}$ " trigger mode turns on, and the trigger mode parameters appear.

#### **2. When you press the [01]–[16] buttons, the assigned MIDI messages are transmitted.**

They are transmitted on the channel of the currently selected part.

To turn trigger mode off, hold down the [Shift] button and press the [MIDI CTRL] button once again.

#### **Changing the trigger mode settings**

**1. When trigger mode is on, hold down the [Exit] button and press one of the [01]–[16] buttons.**

The parameters transmitted in trigger mode are shown.

#### **2.** Use the cursor [◀] [▶] buttons to select the parameter and use the [-] [+] **buttons to change the setting.**

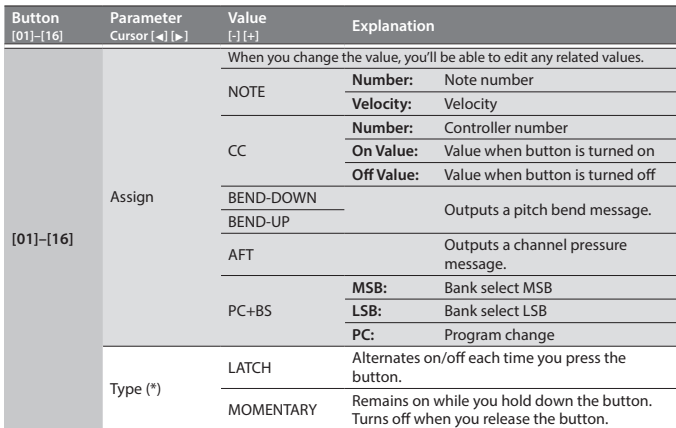

Available if Assign is NOTE, CC, BEND-DOWN,BEND-UP, or AFT.

**3. Press the [Exit] button several times to return to the program select screen.** The trigger mode setting is saved in the program. & **["Saving a Program \(Write\)" \(p. 7\)](#page-6-1)**

#### <span id="page-10-2"></span>**Connecting an Analog Synthesizer via the CV/GATE Output**

You can connect an analog synthesizer equipped with CV/GATE input jacks, and control its note on/off or pitch.

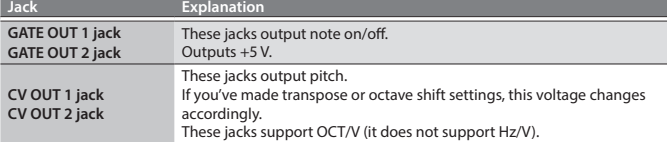

& **For details on these settings, refer to ["CV/GATE1/2 OUT" \(p. 13\)](#page-12-1).**

#### <span id="page-10-3"></span>**Connecting a Computer via USB**

Here's how to specify the USB driver that will be used when the JD-XA is connected to your computer via the USB COMPUTER port.

#### **Download the Driver**

In order to use the JD-XA with the "VENDOR" setting, you must download the driver from the following URL and install it on your computer. For details on installation, refer to the following URL.

& **http://www.roland.com/downloads/**

#### **NOTE**

Do not connect the JD-XA to your computer until you have finished installing the driver.

If you have already connected the JD-XA, disconnect it, and then reconnect it after driver installation is completed.

#### **1. Press the [Menu] button.**

**2.** Use the Cursor [◀] [▶] buttons to select "SYSTEM," and then press the [Enter] **button.**

The setting screen appears.

**3. Use the Cursor [**K**] [**J**] buttons to select "USB Drv" and use the [-] [+] buttons to change the setting.**

Normally you should use the VENDOR setting (MIDI and audio). If you use the GENERIC setting, only MIDI is available.

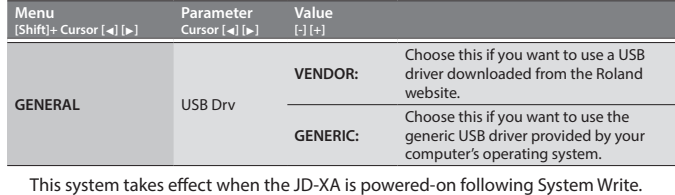

**4. Press the [Exit] button several times to return to the program select screen.**

#### **5. Save the system settings.**

& **["Saving the System Settings" \(p. 14\)](#page-13-3)**

#### **6. Turn the power of the JD-XA off, then on again.**

After changing the "USB Drv" setting and saving it, you must turn the power off, then on again in order to get the system to operate correctly.

English

日本語

Deutsch

# <span id="page-11-0"></span>Overall Settings for the JD-XA

## <span id="page-11-1"></span>**Accessing the Menu Screens**

#### **1. Press the [Menu] button.**

- **2.** Use the Cursor [◀] [▶] buttons to select the item that you want to edit, and **press the [Enter] button.**
	- The corresponding edit screen appears.
- **3. Use the Cursor [**K**] [**J**] buttons to select the parameter that you want to edit, and then use the [-] [+] buttons to edit the setting of that parameter.**
- **4. Press the [Exit] button several times to return to the program select screen.**

#### **Editable items**

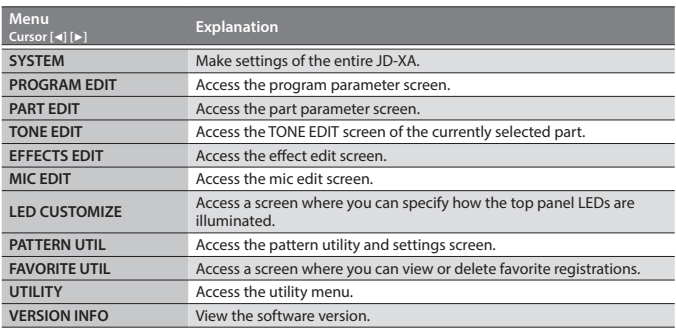

 $\rightarrow$  For details on the parameters, refer to "Parameter Guide (English)" (PDF).

#### <span id="page-11-2"></span>**Making System Settings (SYSTEM)**

Here's how to make overall settings for the JD-XA itself.

- **1. Press the [Menu] button.**
- **2. Use the Cursor [**K**] [**J**] buttons to select "SYSTEM," and then press the [Enter] button.**

<span id="page-11-6"></span><span id="page-11-4"></span>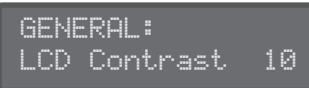

- **3. Hold down the [Shift] button and use the Cursor [**K**] [**J**] buttons to select the menu item that you want to edit.**
- **4. Use the Cursor [**K**] [**J**] buttons to select the parameter that you want to edit, and then use the [-] [+] buttons to edit the setting of that parameter.**
- **5. Press the [Exit] button several times to return to the program select screen.**

<span id="page-11-3"></span>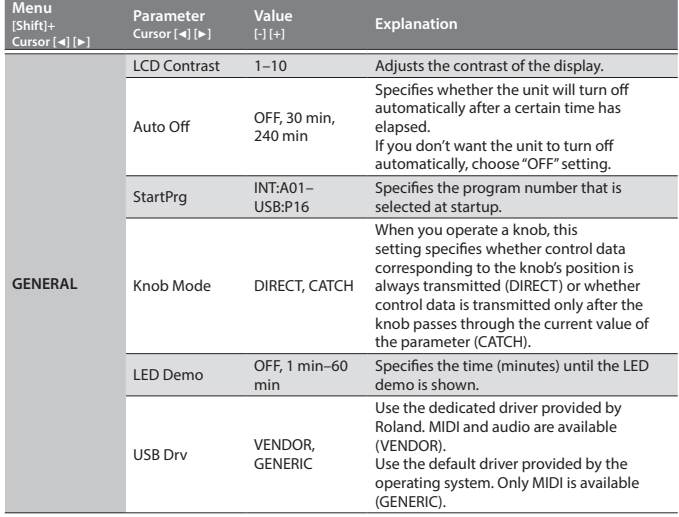

<span id="page-11-5"></span>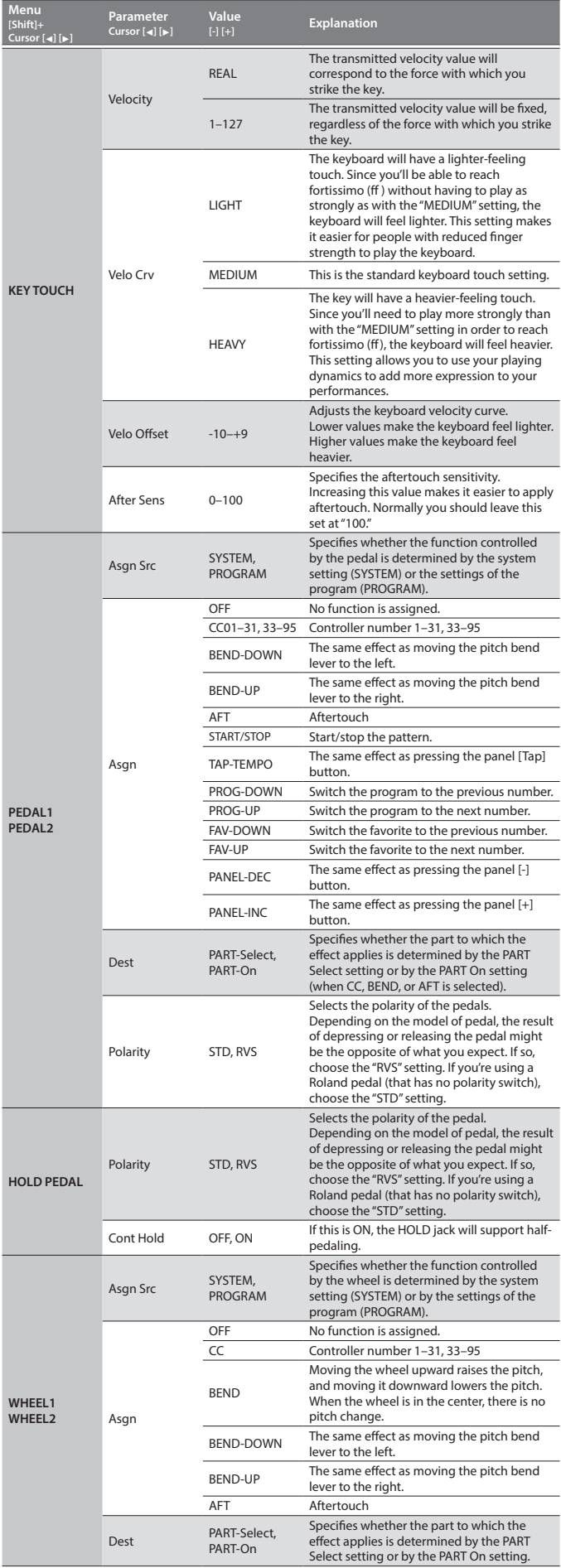

#### **Overall Settings for the JD-XA**

<span id="page-12-0"></span>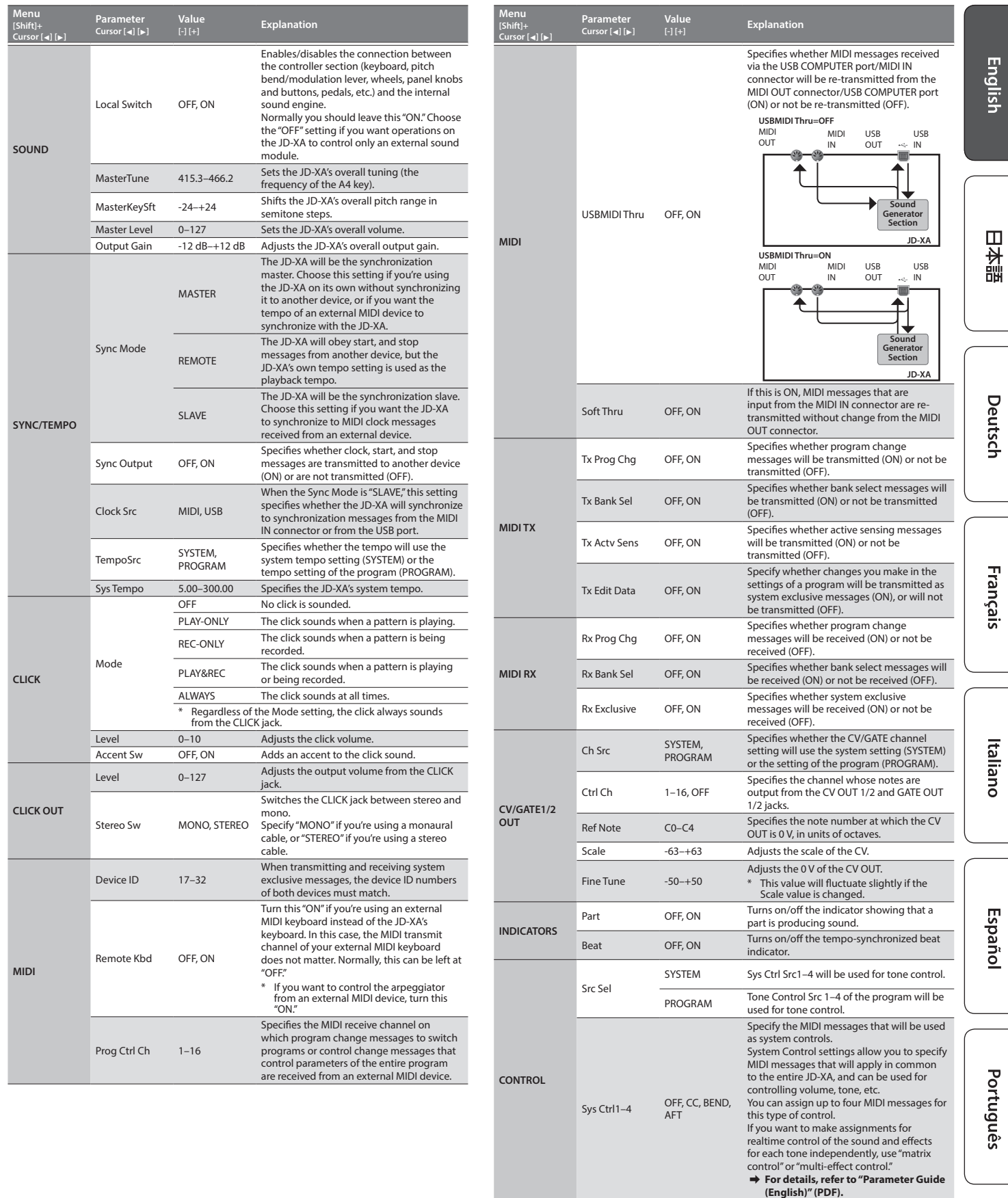

**MIC**

<span id="page-12-1"></span>NS Switch OFF, ON

NS Release 0–127

luês

Nederlands

Switches the noise suppressor on/off. The noise suppressor is a function that suppresses noise during periods of silence.

Adjusts the time from when noise suppression starts until the volume reaches 0.

NS Threshold 0–127 Adjusts the volume at which noise suppression starts to be applied.

<span id="page-13-4"></span><span id="page-13-0"></span>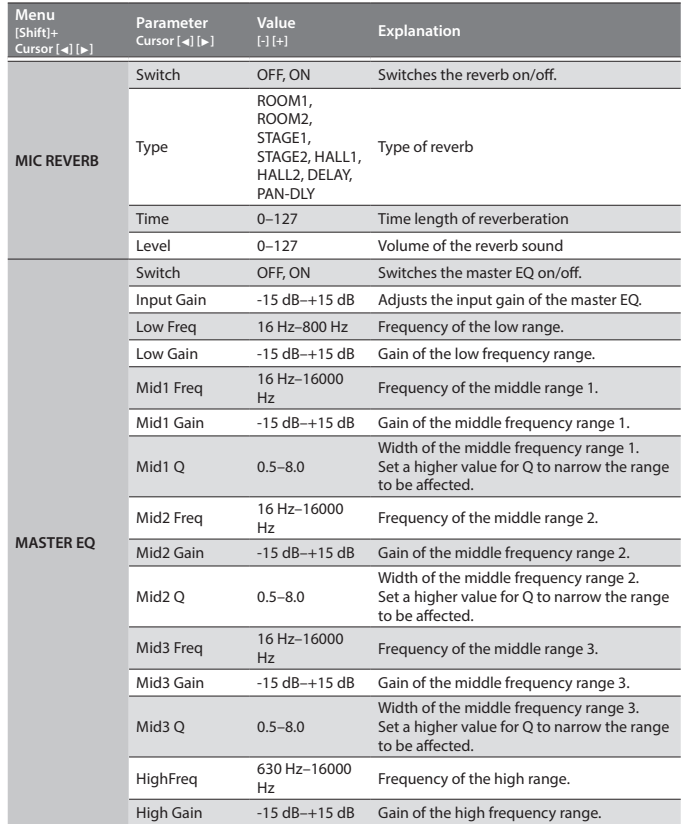

#### <span id="page-13-3"></span>**Saving the System Settings**

System settings revert to their previous state when you turn off the power. If you want to keep these settings even after the power is turned off, you must save the system settings.

#### **1. Press the [Write] button.**

- **2. Use the Cursor [**K**] [**J**] buttons to select "SYSTEM," and then press the [Enter] button.**
	- A confirmation message appears.

If you decide to cancel, press the [Exit] button.

#### **3. Press the [Enter] button.**

- A screen indicating "Completed!" appears, and the data is saved.
- NEVER turn the power off while you are saving settings.

#### **MEMO**

You can also save the system settings by pressing the [Write] button in the system setting screen.

#### **Convenient Functions (UTILITY)**

These functions let you back up the JD-XA's internal data to a USB flash drive, or to restore data from a USB flash drive into the JD-XA.

Other utility functions let you return the JD-XA to its factory-set state, or initialize a USB flash drive.

#### **1. Press the [Menu] button.**

#### **2. Use the Cursor [**K**] [**J**] buttons to select "UTILITY," and then press the [Enter] button.**

The UTILITY screen appears.

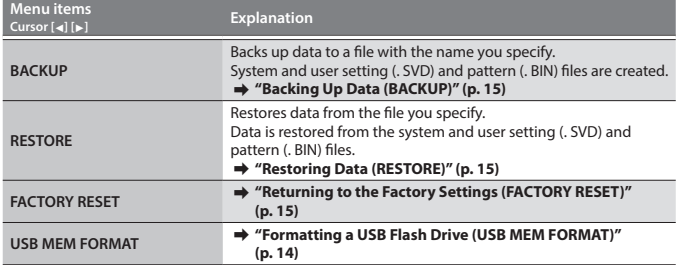

**3. Use the Cursor [**K**] [**J**] buttons to select the item that you want to edit, and press the [Enter] button.**

#### <span id="page-13-1"></span>**Formatting a USB Flash Drive (USB MEM FORMAT)**

Never turn off the power or remove the USB flash drives while the screen indicates "Executing." Carefully insert the USB flash drives all the way in—until it is firmly in place.

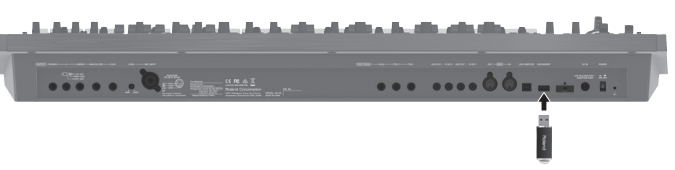

#### **1. Press the [Menu] button.**

- **2. Use the Cursor [**K**] [**J**] buttons to select "UTILITY," and then press the [Enter] button.**
- **3. Use the Cursor [**K**] [**J**] buttons to select "USB MEM FORMAT," and then press the [Enter] button.** A confirmation message appears.

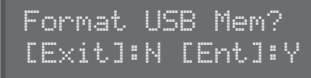

If you decide to cancel, press the [Exit] button.

#### **4. Press the [Enter] button to execute.**

When formatting is complete, the following screen appears.

Completed!

#### <span id="page-13-2"></span>**The folder structure of a USB flash drive**

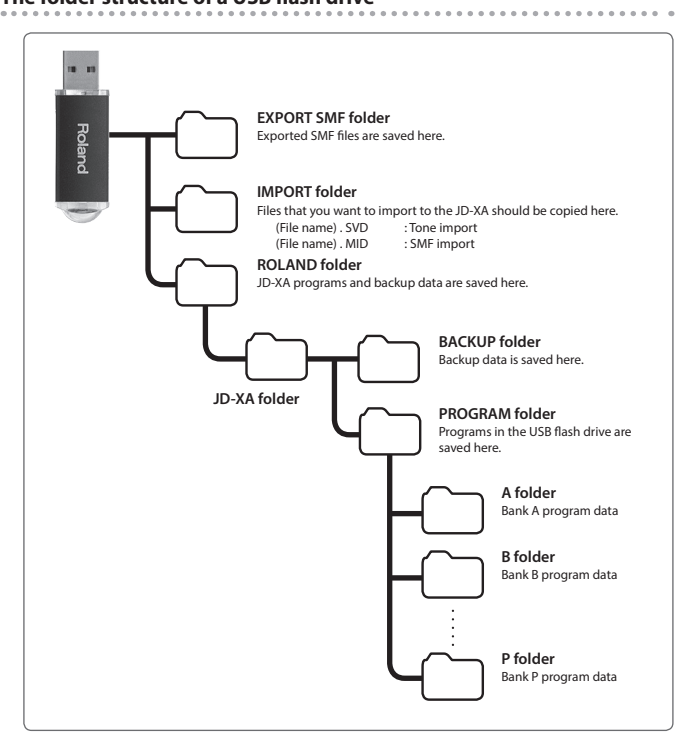

#### <span id="page-14-1"></span><span id="page-14-0"></span>**Restoring Backup Data from a USB Flash Drive**

Use a USB flash drive sold by Roland. We cannot guarantee operation if any other product is used.

#### <span id="page-14-3"></span>**Backing Up Data (BACKUP)**

#### **1. Press the [Menu] button.**

**2.** Use the Cursor [◀] [▶] buttons to select "UTILITY," and then press the [Enter] **button.**

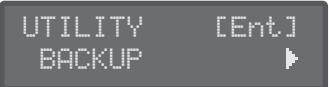

**3.** Use the Cursor [◀] [▶] buttons to select "BACKUP," and then press the [Enter] **button.**

The name input screen appears.

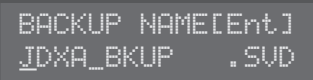

- **4. Use the cursor [**K**] [**J**] buttons to move the cursor, and use the [-] [+] buttons to select characters.**
- **5. When you've specified the name, press the [Enter] button.**

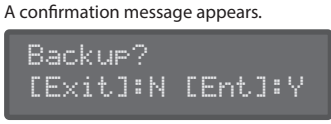

If you decide to cancel, press the [Exit] button.

#### **6. Press the [Enter] button.**

<span id="page-14-4"></span>**Restoring Data (RESTORE)**

#### **NOTE**

When you execute the restore operation, all user data is rewritten. If the JD-XA contains important data, back it up on a USB flash drive using a different name before you execute the restore operation.

#### **1. Press the [Menu] button.**

- **2.** Use the Cursor [◀] [▶] buttons to select "UTILITY," and then press the [Enter] **button.**
- **3.** Use the Cursor [◀] [▶] buttons to select "RESTORE," and then press the [Enter] **button.**
- **4. Use the [-] [+] buttons to select the file that you want to restore, and then press the [Enter] button.** A confirmation message appears.

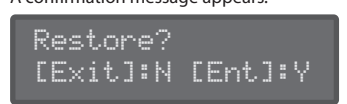

If you decide to cancel, press the [Exit] button.

**5. Press the [Enter] button.**

When restoring is complete, the following screen appears.

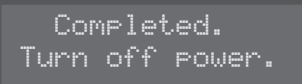

#### **6. Turn the power of the JD-XA off, then on again.**

#### <span id="page-14-5"></span>**Returning to the Factory Settings (FACTORY RESET)**

- **1. Press the [Menu] button.**
- **2.** Use the Cursor [◀] [▶] buttons to select "UTILITY," and then press the [Enter] **button.**
- **3. Use the Cursor [**K**] [**J**] buttons to select "FACTORY RESET," and then press the [Enter] button.** A confirmation message appears.

Factory Reset? [Exit]:N [Ent]:Y

If you decide to cancel, press the [Exit] button.

#### **4. Press the [Enter] button to execute.**

**5. Turn the power of the JD-XA off, then on again.**

#### **Items initialized by Factory Reset**

- All user programs (including arpeggios, patterns, and effects)
- System settings • LED CUSTOMIZE settings

#### <span id="page-14-2"></span>**Making the Power Automatically Turn Off After a Time (Auto Off)**

- **1. Press the [Menu] button.**
- **2.** Use the Cursor [◀] [▶] buttons to select "SYSTEM," and then press the [Enter] **button.**

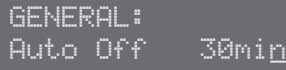

- **3.** Hold down the [Shift] button and use the cursor [◀] [▶] buttons to select **"GENERAL."**
- **4. Use the Cursor [**K**] [**J**] buttons to select "Auto Off" and use the [-] [+] buttons to change the setting.**
- If you don't want the unit to turn off automatically, choose "OFF" setting.
- **5. Press the [Exit] button several times to return to the program select screen.**

#### <span id="page-14-6"></span>**Customizing the Knob and Slider Illumination (LED CUSTOMIZE)**

By using the LED Customize settings you can control the way in which the LEDs illuminate regardless of the Part Select status.

- **1. Press the [Menu] button.**
- **2. Use the Cursor [**K**] [**J**] buttons to select "LED CUSTOMIZE," and then press the [Enter] button.**
- **3. Use the [-] [+] buttons to specify the LED Customize parameter.**
- **4. Move the knobs and sliders to specify how you want the LEDs to illuminate.**
- **5. Press the [Write] button to save the settings.**

#### **MEMO**

The LED illumination status changes (all lit  $\leftrightarrow$  all unlit) each time you hold down the [Shift] button and press the [Program Select] (Init) button in the LED CUSTOMIZE screen.

日本語

Français

Nederlands

<span id="page-15-1"></span><span id="page-15-0"></span>\* "[A]+[B]" indicates the operation of "holding down the [A] button and pressing the [B] button."

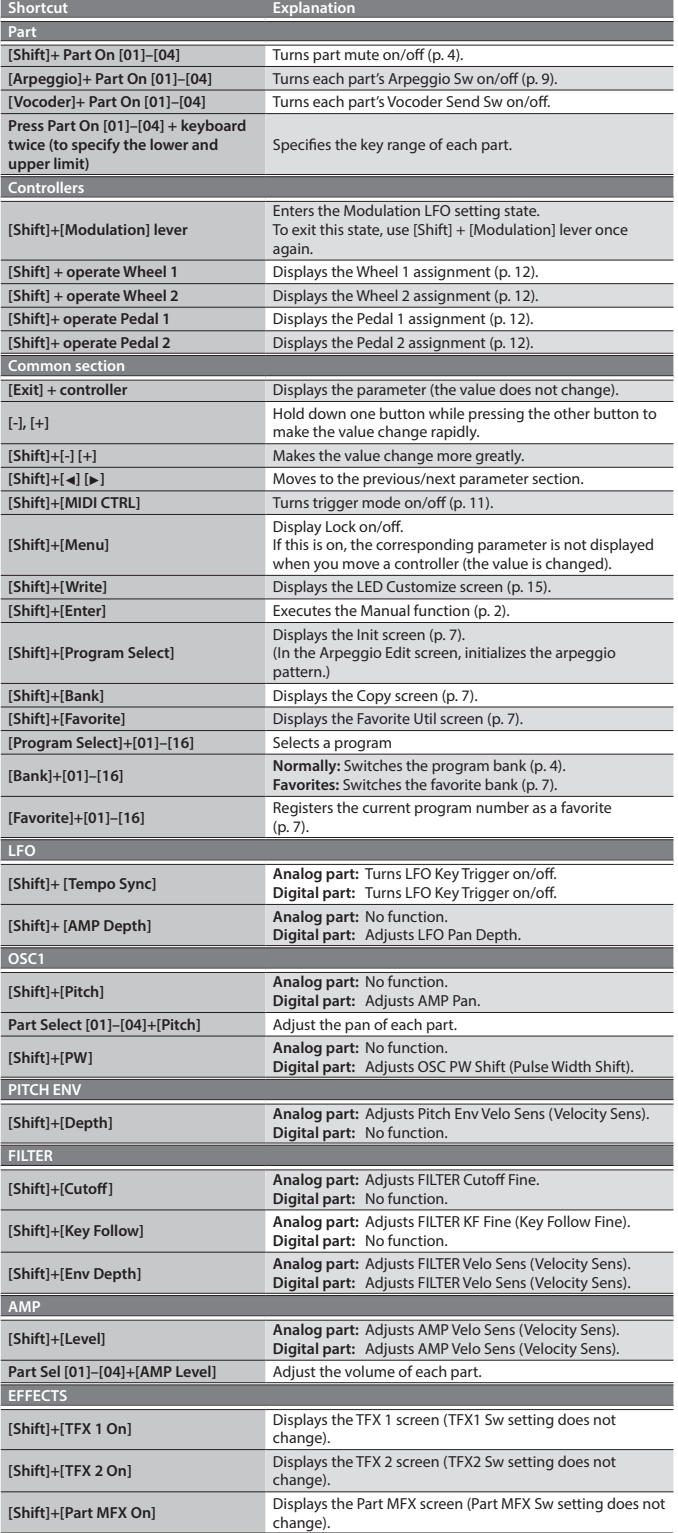

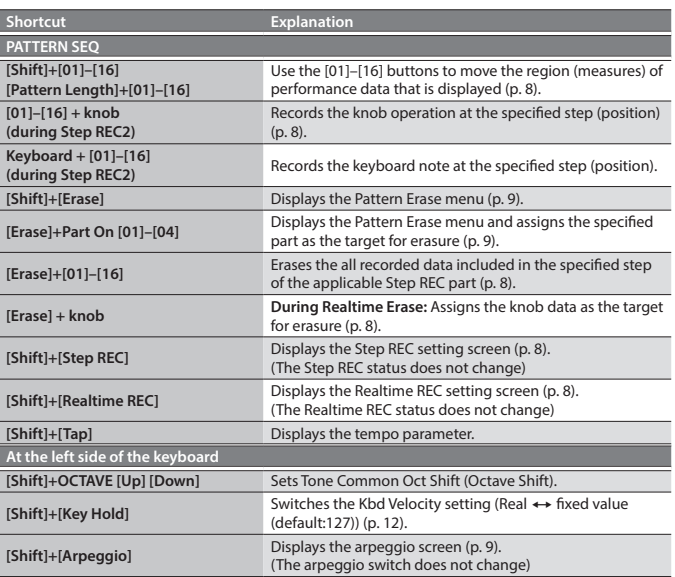

&**For details on the parameters, refer to "Parameter Guide (English)" (PDF).**

<span id="page-16-0"></span>If an incorrect operation is performed, or if processing could not be performed as you specified, an error message appears. Refer to the explanation for the error message that appears, and take the appropriate action.

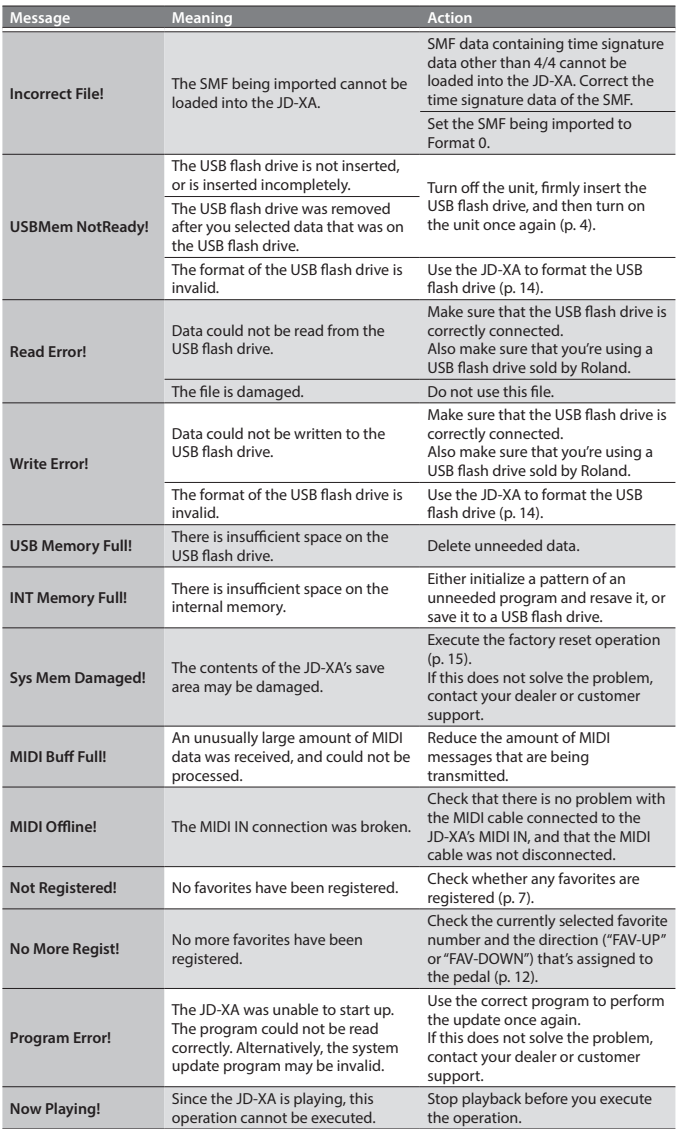

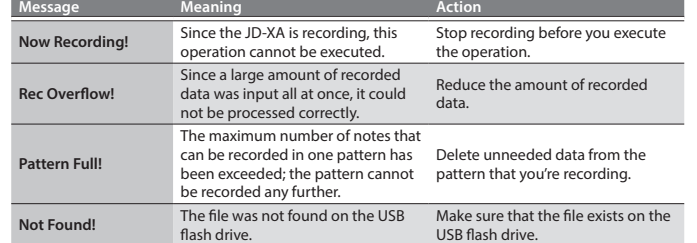

# 日本語

English

# Main Specifications

#### **Roland JD-XA: Synthesizer keyboard**

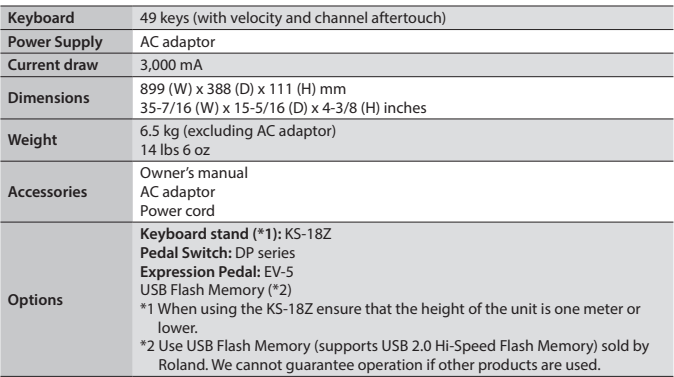

\* In the interest of product improvement, the specifications and/or appearance of this unit are subject to change without prior notice.

# <span id="page-17-0"></span> **WARNING**

#### <span id="page-17-1"></span>**To completely turn off power to the unit, pull out the plug from the outlet**

Even with the power switch turned off, this unit is not completely separated from its main source of power. When the power needs to be completely turned off, turn off the power switch on the unit, then pull out the plug from the outlet. For this

reason, the outlet into which you choose to connect the power cord's plug should be one that is within easy reach and readily accessible.

#### **Concerning the Auto Off function**

The power to this unit will be turned off

automatically after a predetermined amount of time has passed since it was last used for playing music, or its buttons or controls were operated

(Auto Off function). If you do not want the power to be turned off automatically, disengage the Auto Off function ([p. 15\)](#page-14-2). 

#### **Use only the stand that is recommended**

This unit should be used only with a stand that is recommended by Roland.

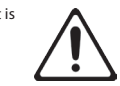

#### **Do not place in a location that is unstable**

When using the unit with a stand recommended by Roland, the stand must be carefully placed so it is level and sure to remain stable. If not using a stand, you still need to make sure that any location you choose for placing the unit provides a level surface that will properly support the unit, and keep it from wobbling.

# **WARNING**

#### **Precautions regarding placement of this unit on a stand**

Be sure to follow the instructions in the Owner's Manual carefully when placing this unit on a stand ([p. 18\)](#page-17-2). If it is not set up properly, you risk creating an

unstable situation which could lead to the unit falling or the stand toppling, and may result in injury.

#### **Use only the supplied AC adaptor and the correct voltage**

Be sure to use only the AC adaptor supplied with the unit. Also, make sure the line voltage at the installation matches the input voltage specified on the AC adaptor's body. Other AC adaptors may use a different polarity, or be designed for a different voltage, so their use could result in damage, malfunction, or electric shock.

#### **Use only the supplied power cord**

Use only the attached power cord. Also, the supplied power cord must not be used with any other device.

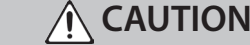

#### **Use only the specified stand(s)**

This unit is designed to be used in combination with specific stands (KS-18Z) manufactured by Roland. If used in combination with other stands, you risk sustaining injuries as the result of this product dropping down or toppling over due to a lack of stability.

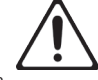

# **Evaluate safety issues before using stands**

Even if you observe the cautions given in the owner's manual, certain types of handling may allow this product to fall from the stand, or cause the stand to overturn. Please be mindful of any safety issues before using this product.

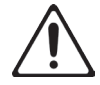

# **Handle the ground terminal carefully**

If you remove the screw from the ground terminal, be sure to replace it; don't leave it lying around where it could accidently be swallowed by small children. When refastening the screw, make that it is firmly fastened, so it won't come loose.

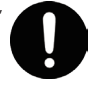

#### **Precautions concerning use of phantom power supply**

Always turn the phantom power off when connecting any device other than condenser microphones that require phantom power. You risk causing damage if you mistakenly supply phantom power to dynamic microphones, audio

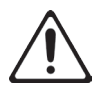

playback devices, or other devices that don't require such power. Be sure to check the specifications of any microphone you intend to use by referring to the manual that came with it. (This instrument's phantom power: 48 V DC, 10 mA Max)

IMPORTANT NOTES

#### **Placement**

- Do not allow objects to remain on top of the keyboard. This can be the cause of malfunction, such as keys ceasing to produce sound.
- Depending on the material and temperature of the surface on which you place the unit, its rubber feet may discolor or mar the surface.

#### **Repairs and Data**

• Before sending the unit away for repairs, be sure to make a backup of the data stored within it; or you may prefer to write down the needed information. Although we will do our utmost to preserve the data stored in your unit when we carry out repairs, in some cases, such as when the memory section is physically damaged, restoration of the stored content may be impossible. Roland assumes no liability concerning the restoration of any stored content that has been lost.

#### **Additional Precautions**

- Any data stored within the unit can be lost as the result of equipment failure, incorrect operation, etc. To protect yourself against the irretrievable loss of data, try to make habit of creating regular backups of the data you've stored in the unit.
- Roland assumes no liability concerning the restoration of any stored content that has been lost.
- Never strike or apply strong pressure to the display
- Use only the specified expression pedal (EV-5; sold separately). By connecting any other expression pedals, you risk causing malfunction and/or damage to the unit.
- Do not use connection cables that contain a built-in resistor.

#### **Using External Memories**

- Please observe the following precautions when handling external memory devices. Also, make sure to carefully observe all the precautions that were supplied with the external memory device.
- Do not remove the device while reading/writing is in progress.
- To prevent damage from static electricity, discharge all static electricity from your person before handling the device

#### **Intellectual Property Right**

- It is forbidden by law to make an audio recording, video recording, copy or revision of a third party's copyrighted work (musical work, video work, broadcast, live performance, or other work), whether in whole or in part, and distribute, sell, lease, perform, or broadcast it without the permission of the copyright owner.
- Do not use this product for purposes that could infringe on a copyright held by a third party. We assume no responsibility whatsoever with regard to any infringements of third-party copyrights arising through your use of this product.
- The copyright of content in this product (the sound waveform data, style data, accompaniment patterns, phrase data, audio loops and image data) is reserved by Roland Corporation.
- 5 Purchasers of this product are permitted to utilize said content (except song data such as Demo Songs) for the creating, performing, recording and distributing original musical works.
- 5 Purchasers of this product are NOT permitted to extract said content in original or modified form, for the purpose of distributing recorded medium of said content or making them available on a computer network.
- MMP (Moore Microprocessor Portfolio) refers to a patent portfolio concerned with microprocessor architecture, which was developed by Technology Properties Limited (TPL). Roland has licensed this technology from the TPL Group.
- ASIO is a trademark and software of Steinberg Media Technologies GmbH.
- This product contains eCROS integrated software platform of eSOL Co.,Ltd. eCROS is a trademark of eSOL Co., Ltd. in Japan.
- 5 Roland, SuperNATURAL are either registered trademarks or trademarks of Roland Corporation in the United States and/ or other countries.
- 5 Company names and product names appearing in this document are registered trademarks or trademarks of their respective owners.

#### <span id="page-17-2"></span>**Placing the JD-XA on a Stand**

If you want to place the JD-XA on a stand, use the Roland KS-18Z. Be careful not to pinch your fingers when setting up the stand. Place the instrument on the stand as follows.

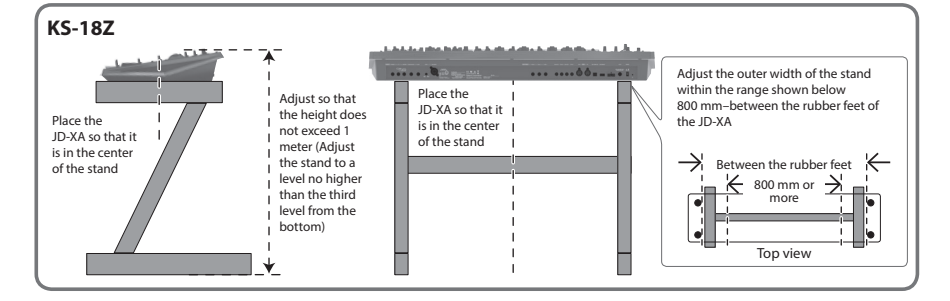

**For the U.K.**

**For the USA**

**IMPORTANT:** THE WIRES IN THIS MAINS LEAD ARE COLOURED IN ACCORDANCE WITH THE FOLLOWING CODE.

#### BLUE: BROWN: LIVE NEUTRAL

As the colours of the wires in the mains lead of this apparatus may not correspond with the coloured markings identifying the terminals in your plug, proceed as follows:

The wire which is coloured BLUE must be connected to the terminal which is marked with the letter N or coloured BLACK. The wire which is coloured BROWN must be connected to the terminal which is marked with the letter L or coloured RED. Under no circumstances must either of the above wires be connected to the earth terminal of a three pin plug.

> **FEDERAL COMMUNICATIONS COMMISSION RADIO FREQUENCY INTERFERENCE STATEMENT**

This equipment has been tested and found to comply with the limits for a Class B digital device, pursuant to Part 15 of the FCC Rules. These limits are designed to provide reasonable protection against harmful interference in a residential installation. This equipment generates, uses, and can radiate radio frequency energy and, if not installed and used in accordance with the instructions, may cause harmful interference to radio communications. However, there is no guarantee that interference will not occur in a particular installation. If this equipment does cause harmful interference to radio or television reception, which can be determined by turning the equipment off and on, the user is encouraged to try to correct the interference by one or more of the following measures:

- Reorient or relocate the receiving antenna.
- Increase the separation between the equipment and receiver.
- Connect the equipment into an outlet on a circuit different from that to which the receiver is connected.<br>– Consult the dealer or an experienced radio/TV technician for help.
- Consult the dealer or an experienced radio/TV technician for help.

This device complies with Part 15 of the FCC Rules. Operation is subject to the following two conditions: (1) this device may not cause harmful interference, and

(2) this device must accept any interference received, including interference that may cause undesired operation.

This equipment requires shielded interface cables in order to meet FCC class B limit.

Any unauthorized changes or modifications not expressly approved by the party responsible for compliance could void the user's authority to operate the equipment.

CAN ICES-3 (B)/NMB-3 (B)

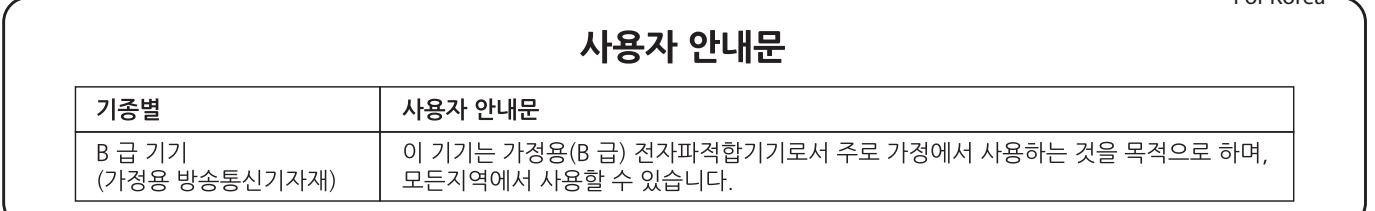

Manufacturer: 2036-1 Nakagawa, Hosoe-cho, Kita-ku, Hamamatsu, Shizuoka 431-1304, JAPAN Importer: ENA 23 Zone 1 nr. 1620 Klaus-Michael Kuehnelaan 13, 2440 Geel, BELGIUM

English

**For Canada**

**For Korea**

 $\epsilon$ 

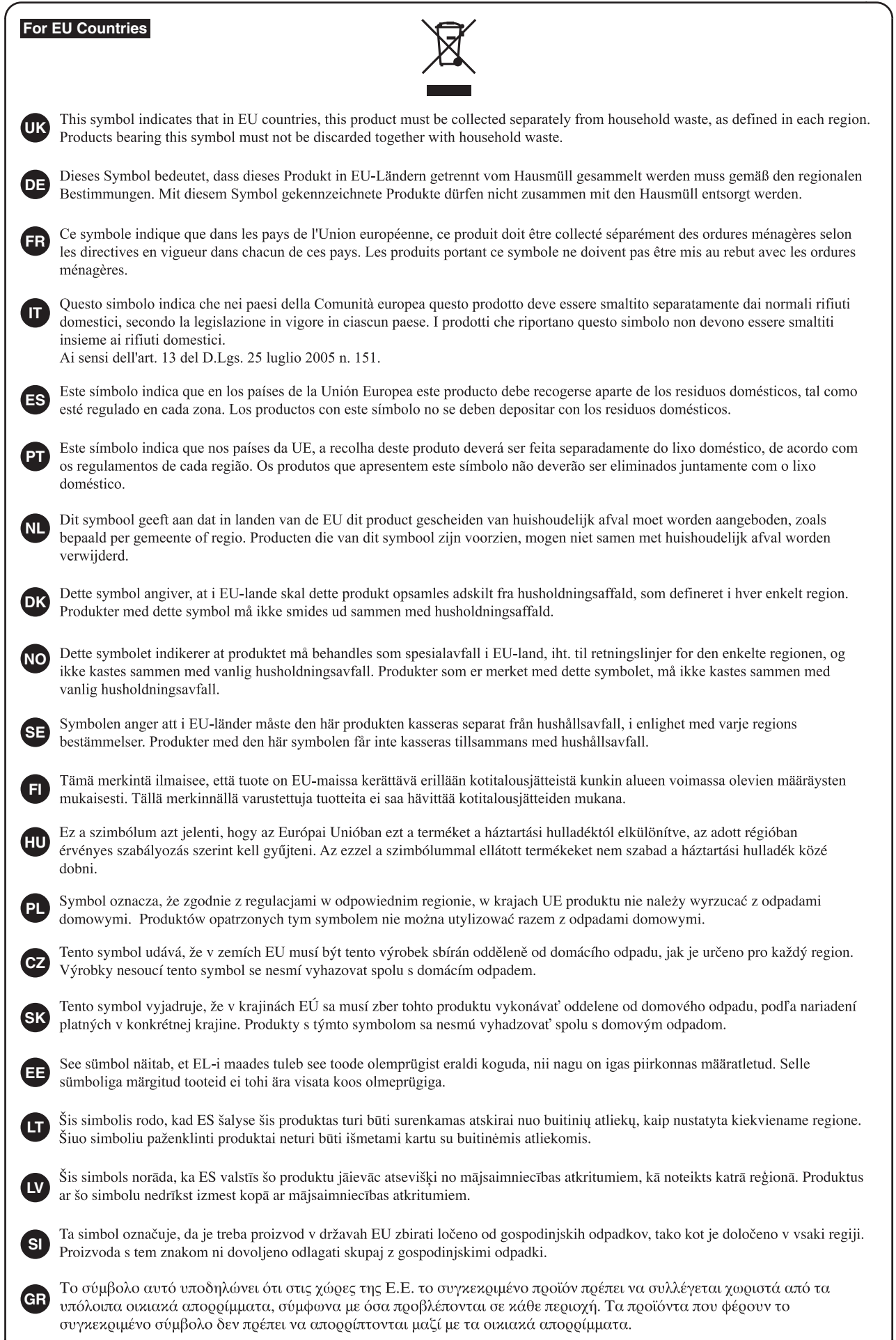

# **For the USA**

# **DECLARATION OF CONFORMITY Compliance Information Statement**

Model Name : JD-XA Type of Equipment : Responsible Party : Address : Telephone : (323) 890-3700

SYNTHESIZER KEYBOARD Roland Corporation U.S. 5100 S. Eastern Avenue Los Angeles, CA 90040-2938

## - For China

# 有关产品中所含有害物质的说明

本资料就本公司产品中所含的特定有害物质及其安全性予以说明。 本资料适用于2007年3月1日以后本公司所制造的产品。

## 环保使用期限

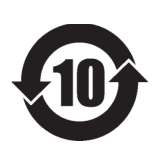

此标志适用于在中国国内销售的电子信息产品,表示环保使用期限的年数。所谓环保使用期限是 指在自制造日起的规定期限内,产品中所含的有害物质不致引起环境污染,不会对人身、财产造 成严重的不良影响。 环保使用期限仅在遵照产品使用说明书,正确使用产品的条件下才有效。

不当的使用,将会导致有害物质泄漏的危险。

# **产品中有害物质的名称及含量**

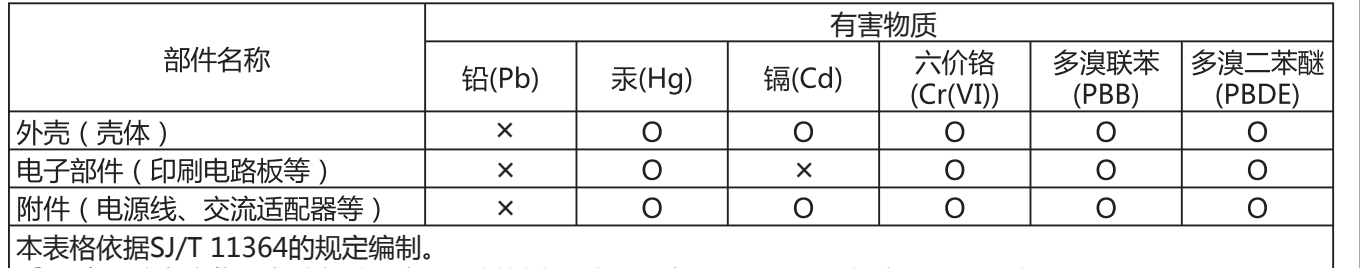

表示该有害物质在该部件所有均质材料中的含量均在GB/T 26572 规定的限量要求以下。 О:

表示该有害物质至少在该部件的某一均质材料中的含量超出GB/T 26572的限量要求。 ×:

(企业可在此处,根据实际情况对上表中打"×"的技术原因进行进一步说明。)

# **お問い合わせの窓口**

● 製品に関するお問い合わせ先

**050-3101-2555** ローランドお客様相談センター

電話受付時間: 月曜日~金曜日 10:00~17:00(弊社規定の休日を除く)

※IP電話からおかけになって繋がらない場合には、お手数ですが、電話番号の前に"0000" ...<br>(ゼロ4回)をつけてNTTの一般回線からおかけいただくか、携帯電話をご利用ください。 ※上記窓口の名称、電話番号等は、予告なく変更することがありますのでご了承ください。

● 最新サポート情報

製品情報、イベント/キャンペーン情報、サポートに関する情報など

ローランド・ホームページ **https://www.roland.com/jp/** ボス・ホームページ **https://www.boss.info/jp/**

**English** 

日本語

Deutsch

Français

Italiano

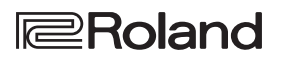

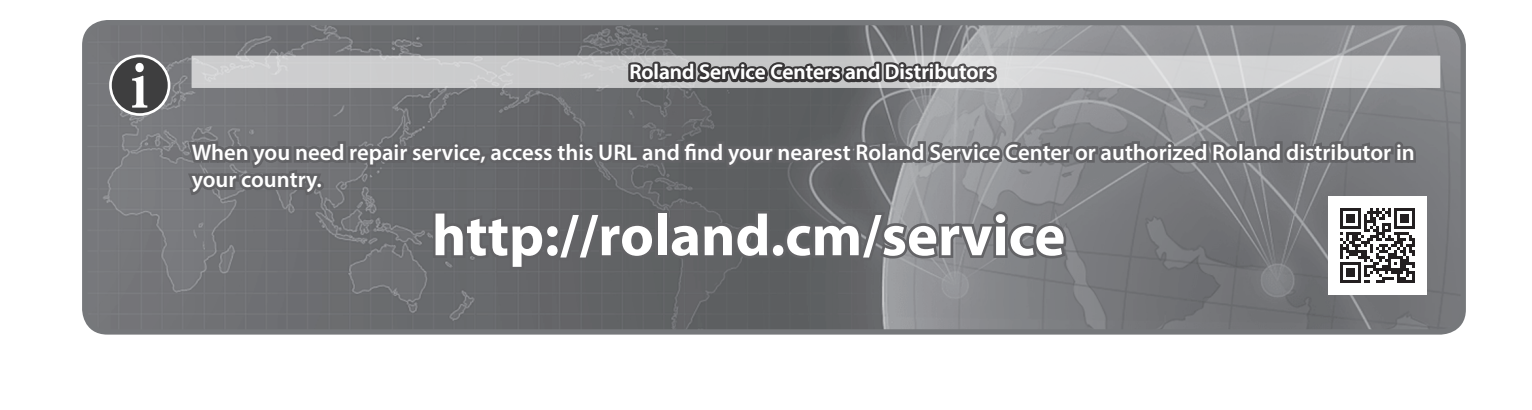

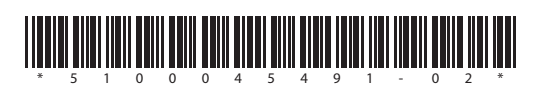